#### **Avertissement FCC**

Ce matériel a été testé et déclaré conforme aux limites imposées aux dispositifs numériques de la Classe A, en vertu de la Partie 15 de la réglementation de la FCC. Ces limites sont destinées à fournir une protection raisonnable contre les interférences nuisibles dans un environnement commercial. Ce matériel génère, utilise et risque d'émettre des ondes haute-fréquence et de brouiller la réception de radiocommunications, s'il n'est pas installé et utilisé conformément aux instructions de la notice d'utilisation. L'utilisation de ce matériel en zone résidentielle risque fortement de générer des brouillages nocifs ; le cas échéant, l'utilisateur doit prendre toutes les mesures nécessaires pour éliminer, à ses frais, la cause des interférences.

#### **Canada**

Cet appareil numérique de la classe A est conforme à la norme NMB-003 du Canada.

#### **Homologation aux normes de sécurité**

UL, CUL, TÜV, NOM, IRAM

#### **Avertissement EN 55022**

Ceci est un produit de Classe A. Dans un bâtiment à caractère résidentiel, il est susceptible de brouiller la réception des ondes radio. Dans ce cas, il peut être nécessaire que l'utilisateur prenne des mesures appropriées.

#### **Déclaration de conformité**

Fabricant : InFocus Corporation 27700B SW Parkway Ave. Wilsonville, Oregon 97070 États-Unis Bureau européen : Olympia 1, NL-1213 NS Hilversum, Pays-Bas

Nous déclarons sous notre seule responsabilité que le projecteur LP130 est conforme aux normes et directives suivantes :

Directive 89/336/CEE, modifiée par 93/68/CEE EMC: EN 55022 EN 55024 EN 61000-3-2 EN 61000-3-3 Directive 73/23/CEE, modifiée par 93/68/CEE Sécurité : EN 60950: 1992 + A1 + A2 + A3 + A4: 1997

Février 2001

#### **Homologation Australienne**

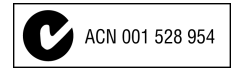

#### **Marque de commerce**

Apple, Macintosh et PowerBook sont des marques de commerce ou des marques déposées d'Apple Computer, Inc. IBM et PS/2 sont des marques de commerce ou des marques déposées d'International Business Machines, Inc. Windows et PowerPoint sont des marques de commerce ou des marques déposées de Microsoft Corporation. DLP est une marque de commerce ou une marque déposée de Texas Intruments. InFocus et LP sont des marques de commerce ou des marques déposées d'InFocus Corporation.

### **TABLE DES MATIÈRES**

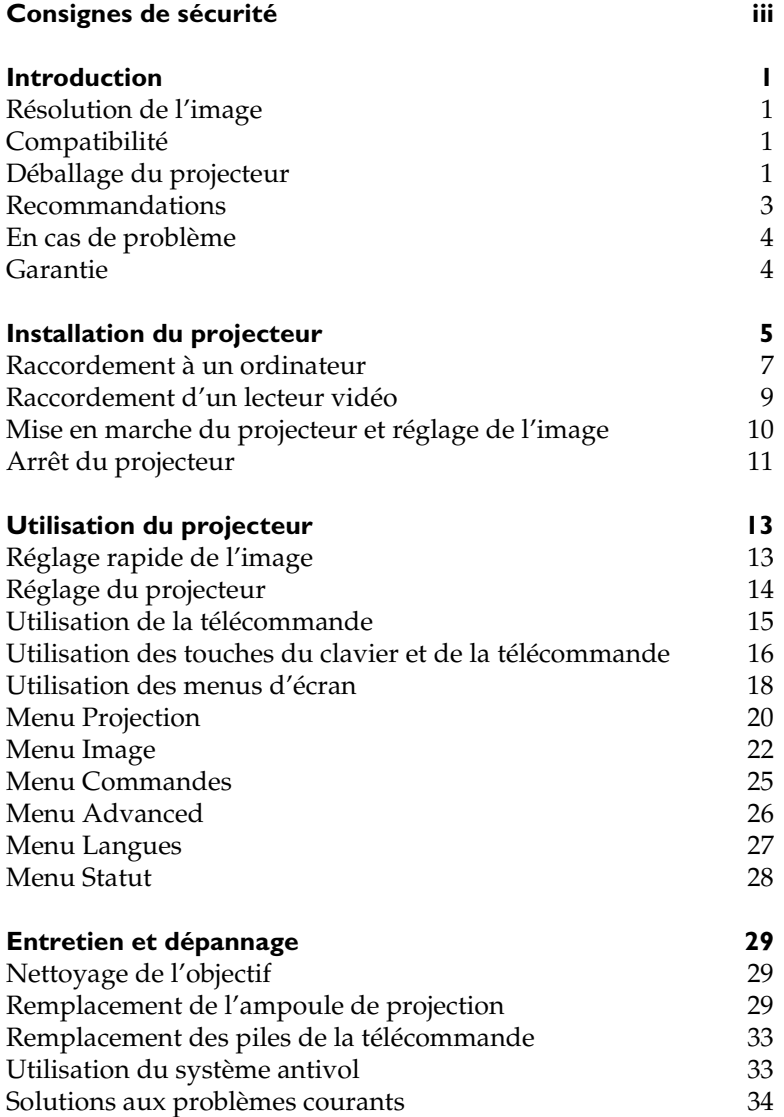

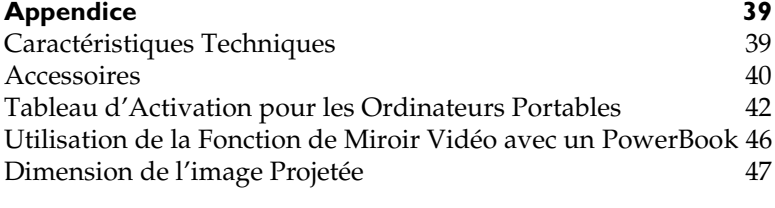

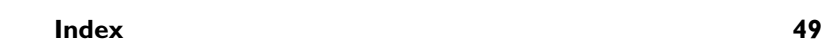

### <span id="page-4-0"></span>**CONSIGNES DE SÉCURITÉ**

Lire et respecter toutes les consignes de sécurité figurant dans cette mise en route et le mode d'emploi AVANT d'utiliser le projecteur. Toute infraction à ces consignes de sécurité peut entraîner un incendie, l'électrocution ou des blessures et endommager ou entraver les dispositifs de protection intégrés dans l'équipement. Conserver toutes les consignes de sécurité.

### **Définitions des termes employés :**

- **Avertissement :** Les énoncés précisent les circonstances ou les méthodes qui pourraient résulter en blessures.
- **Attention :** Les énoncés précisent les circonstances ou les méthodes qui pourraient endommager l'appareil.

### **Symboles de sécurité :**

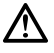

**Attention :** Pour des renseignements sur une caractéristique, consulter le mode d'emploi.

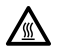

**Avertissement :** Surface chaude. Ne pas toucher.

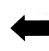

Flèche pointant vers la partie en question du projecteur.

### **Mesures de sécurité :**

• **Avertissement:** Prendre bien garde à ne pas regarder l'objectif de projection en face lorsque le projecteur est allumé.

•**Avertissement:** Pour remplacer la lampe de projection, éteindre le projecteur en débranchant le cordon d'alimentation. Pour éviter tout risque de brûlure, laisser le projecteur refroidir pendant au moins 30 minutes avant d'ouvrir la grille d'accès à la lampe. Respecter toutes les consignes figurant dans le mode d'emploi.

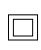

•**Avertissement:** Toujours utiliser le cordon d'alimentation livré avec le projecteur.

- **Avertissement:** Pour toute révision/réparation, confier l'équipement à un personnel qualifié. Toute réparation effectuée par une personne non qualifiée annule la garantie.
- **Attention:** Ne pas obstruer les orifices de ventilation.
- **Attention:** Ne pas poser de boissons sur le projecteur. Les liquides renversés peuvent s'écouler dans l'appareil et y causer des dégâts.
- **Attention:** Ne pas placer le projecteur sur une surface chaude ou exposée à la lumière directe du soleil.
- **Attention:** Veiller tout particulièrement à ne pas le laisser tomber. Transporter le projecteur dans un emballage souple ou rigide recommandé par le distributeur.

#### **Considérations importantes pour le fonctionnement**

Ne pas placer l'ordinateur sur une nappe de table ou sur toute surface molle qui pourrait boucher les trous de ventilation. Si l'ampoule se brise (phénomène très rare), nettoyer soigneusement l'espace devant le projecteur et jeter toutes les denrées comestibles qui se trouvent autour.

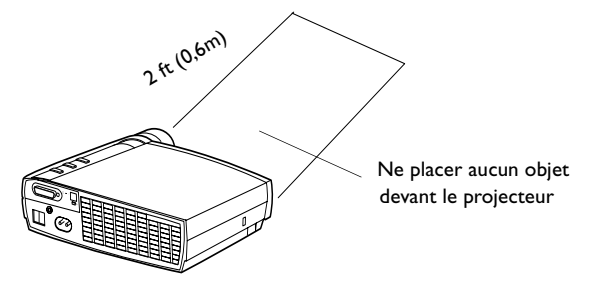

#### **Service d'assistance technique**

Si l'assistance est nécessaire, appeler directement le service aprèsvente de InFocus au **1-800-799-9911**. L'assistance est gratuite entre 6 et 18 heures (heure normale de la côte Pacifique des États-Unis) du lundi au vendredi. L'assistance est disponible en Amérique du Nord après les heures normales d'appel et pendant les weekends à titre onéreux au 1-888-592-6800.

Ou encore, nous envoyer un message électronique à **techsupport@infocus.com**

En Europe, appeler InFocus aux Pays-Bas au **(31) 35-6474 010.**

En Asie, appeler le **(65) 353-9424.**

### <span id="page-6-0"></span>**INTRODUCTION**

Le projecteur multimédia LP130™ d'InFocus® est spécialement conçu pour le présentateur itinérant. Il offre 16,7 millions de couleurs dans un boîtier compact de 1,3 kg. Grâce à la technologie DLP™, les images générées sont nettes et claires. Le projecteur est muni d'un connecteur M1-DA permettant une connectivité USB intégrée numérique/analogique. Le projecteur se caractérise par sa facilité de branchement, d'utilisation et d'entretien.

### **Résolution de l'image**

La résolution XGA de l'image projetée par le LP130 est de 1024x768 points. Le projecteur n'est pas conçu pour la projection d'images de résolution supérieure à 1280x1024. Si la résolution de l'écran de l'ordinateur dépasse 1280x1024, la ramener à un réglage inférieur avant de connecter le projecteur.

### **Compatibilité**

Le projecteur est compatible avec un grand nombre d'ordinateurs et de dispositifs vidéo différents, notamment :

- les ordinateurs compatibles IBM, y compris les portables, pour une résolution maximale de 1280x1024 points,
- les ordinateurs Apple® Macintosh® et PowerBook® pour une résolution maximale de 1280x1024 points,
- divers magnétoscopes, caméscopes, les sources HDTV, et lecteurs de vidéodisques laser.

### **Déballage du projecteur**

Le projecteur est livré avec les articles représentés à [la Figure](#page-7-0) 1. Vérifier qu'ils se trouvent tous dans l'emballage. **S'il manque un article, contacter le revendeur InFocus immédiatement**.

En cas de problème de mise en place du système de présentation, utiliser la fiche *Mise en route* incluse dans l'emballage. Pour plus de renseignements sur le raccordement et l'utilisation du projecteur, consulter ce Manuel de l'utilisateur. Des versions électroniques multilingues de ce guide d'utilisation sont disponibles sur le CD inclus et sur notre site Web à www.infocus.com.

# $\mathbf C$

*REMARQUE : Le LP130 convertit automatiquement les images de résolution 640x480 et 800x600 en images de résolution 1024x768. Il est possible de les afficher dans leur format natif. Voir [page 22](#page-27-0).*

*REMARQUE : Le projecteur est compatible avec les formats 1080i et 720P HDTV*.

<span id="page-7-0"></span>Une carte d'inscription est incluse dans le coffret. Veuillez vous inscrire pour recevoir les mises à jour des produits, les annonces et les offres spéciales de InFocus. Vous pouvez également vous inscrire en ligne à www.infocus.com/service/register où vous pouvez automatiquement gagner des articles gratuits.

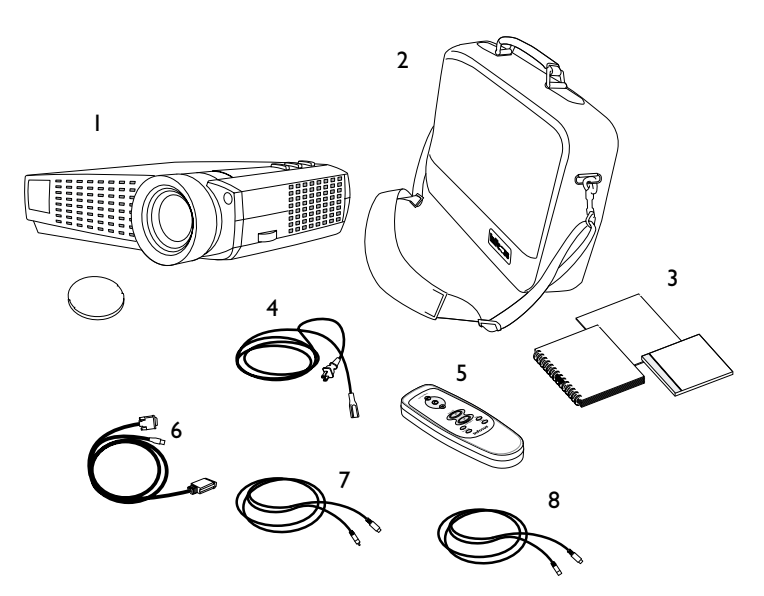

#### **FIGURE 1**

*Contenu de l'emballage*

- 1. Projecteur LP130 et capuchon 5. Télécommande
- 2. Mallette de transport souple 6. Câble d'ordinateur pour
- 3. Manuel de l'utilisateur, Mise en route, *et* Guide de l'utilisateur en ligne
- 4. Cordon d'alimentation 8. Câble S-vidéo
- 
- sortie analogique
- 7. Câble vidéo composite
- 

<span id="page-8-0"></span>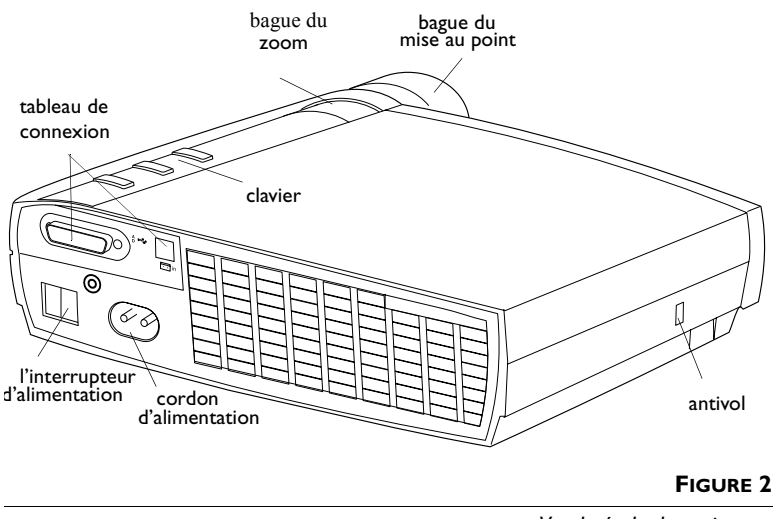

*Vue latérale du projecteur*

### **Recommandations**

- Ne pas regarder l'objectif de projection en face lorsque le projecteur est allumé. L'intensité lumineuse peut abîmer les yeux.
- Ne pas boucher les grilles d'aération du projecteur. Tout obstacle à la circulation de l'air peut provoquer une surchauffe et l'arrêt de l'appareil. Si le projecteur s'éteint suite à une surchauffe, attendre 60 secondes environ avant d'essayer de le rallumer.
- Manipuler le projecteur de la même manière que tout autre produit comprenant des éléments en verre. Veiller tout particulièrement à ne pas le laisser tomber.
- Ne pas exposer le projecteur aux rayons directs du soleil ou à un froid extrême pendant des durées prolongées. Si cela se produit, permettre à l'appareil de revenir à la température ambiante avant de l'allumer.
- Transporter le projecteur dans un emballage souple ou rigide recommandé par le distributeur. Les numéros de pièce de ces emballages figurent à l[a page 4](#page-46-0)0. Les commander auprès du revendeur InFocus.

#### <span id="page-9-0"></span>**En cas de problème**

En premier lieu, consulter ce manuel. En particulier, se reporter au chapitre « Dépannage » à l[a page 3](#page-39-0)4 ou consulter la section relative à l'entretien/la réparation et à l'assistance, sur notre site Web **http://www.infocus.com/service.** Vous trouverez une bibliothèque technique, des foires aux questions et des contacts d'assistance, y compris un formulaire email d'assistance technique.

Si ces sources ne permettent pas de résoudre le problème, appeler le revendeur InFocus. Il est également possible d'appeler directement le service d'assistance technique InFocus au **1-800-799-9911**. Appeler de 6h00 à 18h00 (heure normale de l'Ouest des États-Unis), du lundi au vendredi.

En Europe, appeler InFocus aux Pays-Bas au **(31) 35-6474010**.

En Asie, appeler le **(65) 353-9424**.

Ou encore, nous envoyer un message électronique à **techsupport@infocus.com**

L'adresse d'InFocus sur l'Internet est **http://www.infocus.com**

#### **Garantie**

Le projecteur est couvert par une garantie limitée de deux ans. Les détails de cette garantie sont imprimés au dos de ce manuel. La garantie régulière comprend le programme Priority Care\* (Assistance prioritaire) valable pour une année complète ainsi que l'assistance technique gratuite 24 heures/24 pendant 90 jours (après 90 jours, chaque incident sera facturé 35 dollars US minimum.) Un contrat de garantie étendue peut être acheté auprès d'un distributeur InFocus à tout moment pendant la période de garantie initiale de deux ans (numéro de référenc[e page 4](#page-46-0)0).

Si vous envoyez votre projecteur pour réparation, InFocus vous recommande d'expédier l'appareil dans son emballage d'origine ou de le faire emballer pour l'expédition par un service spécialisé. N'envoyez pas votre projecteur dans la boîte légère incluse. Veuillez faire assurer votre colis pour sa pleine valeur.

\* Le programme Priority Care (Assistance prioritaire) est actuellement offert aux États-Unis, au Canada, dans les pays de la Communauté européenne, en Suisse et en Norvège.

### <span id="page-10-0"></span>**INSTALLATION DU PROJECTEUR**

**1** Placer le projecteur sur une surface plane.

- Le projecteur doit être placé à moins de 3 m de la source de courant et à moins de 1,8 m de l'ordinateur.
- Il est possible de projeter par transparence sur un écran translucide en plaçant le projecteur derrière l'écran. Pour l'inversion de l'image, voir
	- [« Projection arriére » à la page 26](#page-31-0).
- **2** Placer le projecteur à la distance désirée de l'écran.
	- La distance entre l'objectif du projecteur et l'écran et la valeur du zoom déterminent la dimension de l'image projetée. La Figure 3 présente des images projetées de trois dimensions différentes. Pour plus de renseignements sur la dimension de l'image, voir « Dimension de l'image projetée » à la [page 47](#page-52-0).

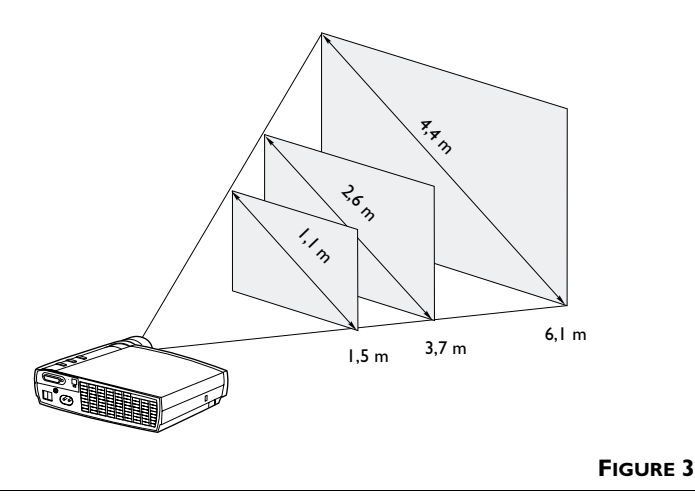

*Dimension de l'image projetée*

**3** S'assurer que le projecteur est débranché et que votre ordinateur est éteint.

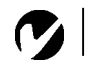

*REMARQUE : Avant de continuer, s'assurer que l'ordinateur et le reste du matériel sont éteints. Pour le raccordement d'un ordinateur, s'assurer que la distance qui le sépare du projecteur ne dépasse pas 1,8 m.*

<span id="page-11-0"></span>. . . . . . . . .

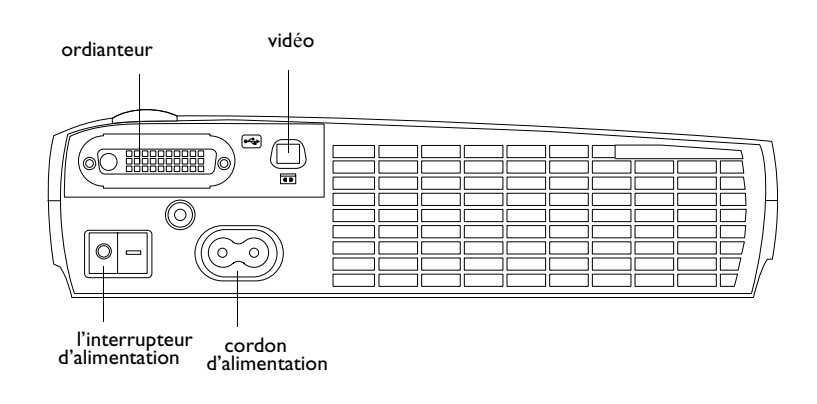

#### **FIGURE 4**

*Panneau de connexions*

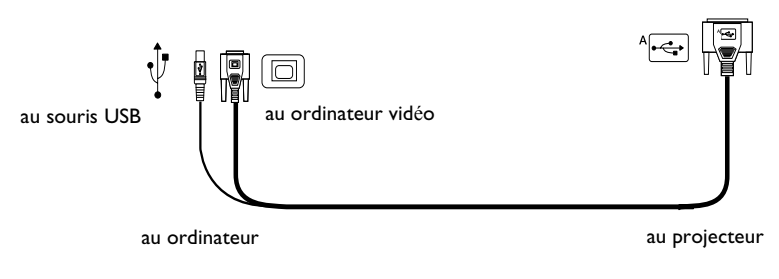

#### **FIGURE 5**

*Câble d'ordinateur* 

### <span id="page-12-0"></span>**Raccordement à un ordinateur**

Le projecteur est livré avec un câble d'ordinateur pour sortie analogique. Si votre ordinateur est muni d'une sortie numérique vous pouvez commander un câble d'ordinateur pour sortie numérique.

**1** Brancher une extrémité  $\left( \begin{array}{c} A \rightarrow A \\ C \rightarrow C \end{array} \right)$  du câble d'ordinateur

au connecteur  $\int_{0}^{A}$  du projecteur.

**2** Brancher le extrémité  $\Box$  du câble d'ordinateur au connecteur vidéo de l'ordinateur.

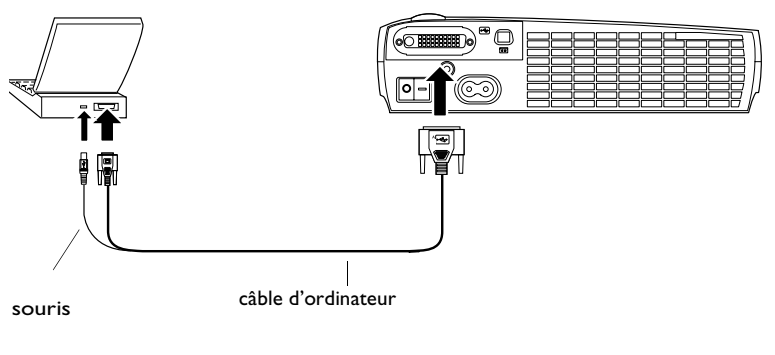

#### **FIGURE 6**

*Raccordement du projecteur à un ordinateur*

*REMARQUE : Sur de nombreux ordinateurs portables, le port vidéo externe ne s'ouvre pas automatiquement lorsqu'un dispositif d'affichage secondaire tel que le projecteur est raccordé. Consulter le manuel de l'ordinateur pour connaître la commande qui active le port vidéo externe. Les commandes d'activation d'un certain nombre d'ordinateurs portables figurent en annexe de ce manuel à la [page 42](#page-47-0).*

*REMARQUE : Pour les connexions à un ancien Macintosh non équipé de connecteur 15 broches, utiliser un adaptateur Mac (à commander séparément).*

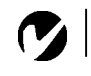

<span id="page-13-0"></span>*REMARQUE : La fonction USB est uniquement prise en charge par les ordinateurs tournant sous Windows 98, Windows 2000, et Apple OS 8.5.*

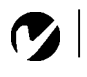

*REMARQUE : Une souris USB est enfichable sous tension, ce qui signifie qu'il n'est pas nécessaire de redémarrer l'ordinateur après le raccordement de la souris.*

### **Pour contrôler les boutons d'avance/de recultio à partir de la télécommande**

**1** Brancher la fiche  $\overrightarrow{C}$  du câble d'ordinateur au connecteur de souris de l'ordinateur.

À présent, le projecteur et l'ordinateur sont prêts à être mis sous tension. Passer à la sectio[n « Mise en marche du projecteur et](#page-15-0)  [réglage de l'image » à la page 1](#page-15-0)0.

### <span id="page-14-0"></span>**Raccordement d'un lecteur vidéo**

- **1** Si le lecteur vidéo est muni d'un connecteur vidéo composite pour fiches rondes à une broche, il suffit d'utiliser le câble vidéo composite livrés avec le projecteur.
	- Si le lecteur vidéo présente un connecteur S-vidéo rond à quatre broches, il suffit d'utiliser le câble vidéo-S livrés avec le projecteur.
- **2** Brancher la fiche jaune du câble vidéo composite au port « vide-out » du lecteur vidéo (Figure 7). Il est possible que ce port soit marqué « To Monitor ».
	- En cas d'utilisation d'un câble S-vidéo, brancher ce dernier au connecteur « s-vide out » du lecteur vidéo.
- **3** Brancher l'autre fiche jaune au connecteur "  $\blacksquare$  In" du projecteur
	- En cas d'utilisation d'un câble S-vidéo, brancher l'autre fiche de ce dernier au connecteur "  $\blacksquare$  In" du projecteur.

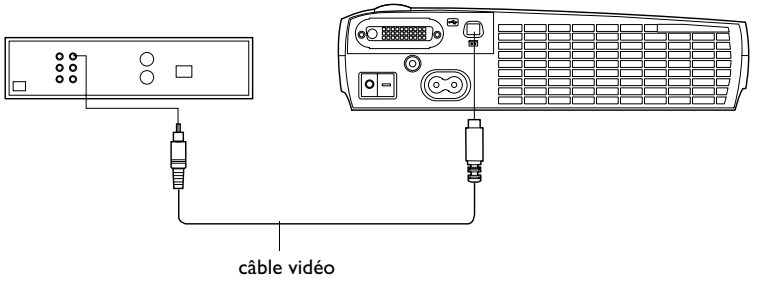

### **FIGURE 7**

*Raccordement du projecteur à un lecteur vidéo*

Le projecteur fonctionne sous les trois principales normes d'émission vidéo : NTSC, NTSC 4.43, PAL, PAL-M, PAL-N et SECAM. Il se règle automatiquement de façon à optimiser ses performances pour le signal vidéo reçu. Voi[r « Standards vidéo » à la page](#page-29-0) 24.

*REMARQUE : Les sources HDTV sont connectées au projecteur par le câble d'ordinateur et non pas avec un câble S-vidéo ou composite vidéo.*

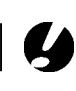

*ATTENTION : Il est possible que le lecteur vidéo présente également une sortie vidéo pour câble coaxial. Ne pas s'en servir pour le raccordement du projecteur.*

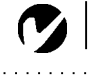

<span id="page-15-0"></span>*REMARQUE : Veiller à toujours utiliser le cordon d'alimentation livré avec le projecteur.*

*REMARQUE : La première fois que vous connectez l'ordinateur au projecteur, l'ordinateur peut afficher un message vous avertissant que le matériel est introuvable. L'Assistant Ajout de nouveau matériel peut apparaître. Utilisez-le pour charger le pilote adéquat (l'ordinateur considère que le projecteur est un matériel de type Écran Plug-and-Play*).

*REMARQUE* **:** *La plupart des ordinateurs doivent être mis sous tension en dernier, après tous les autres périphériques. Se reporter à la documentation de l'ordinateur pour déterminer l'ordre.*

#### **Mise en marche du projecteur et réglage de l'image**

- **1** Ôter le capuchon de l'objectif.
- **2** Brancher le cordon d'alimentation au projecteur, puis à la prise de courant secteur. Il est conseillé d'utiliser un dispositif de protection contre les surtensions.
- **3** Appuyez sur l'interrupteur d'alimentation (Power) à l'arrière du projecteur.
	- Le ventilateur se met à marcher, le voyant lumineux situé en haut du projecteur s'allume en vert [\(Figure 11, à la page](#page-21-0)  [16](#page-21-0)) et l'écran de démarrage InFocus apparaît. Il faut environ une minute pour que l'image atteigne sa luminosité complète.
- **4** Si un lecteur vidéo est raccordé au système, le mettre sous tension.
	- Si une source informatique est active, appuyer sur le bouton **source** du clavier [\(page 16](#page-21-0)) ou le bouton **vidéo** de la télécommande sur l'appareil pour afficher l'image vidéo. On peut sélectionner une source par défaut pour déterminer la source que le projecteur examinera en premier lors de la mise sous tension pour la vidéo active. Voi[r « Source défaut](#page-30-0)  [» à la page 25](#page-30-0).)
- **5** Allumer l'ordinateur.
	- L'image générée par l'ordinateur doit apparaître sur l'écran de projection. Si une source vidéo est active, appuyer sur le bouton **source** du clavier ou le bouton **data** de la télécommande pour afficher l'image informatique. S'assurer que le port vidéo externe du laptop est activé. Vo[ir « Tableau](#page-47-0)  [d'Activation pour les Ordinateurs Portables » à la page 4](#page-47-0)2.
	- Au besoin, effectuer la mise au point de l'image en utilisant les menus du projecteur affichés. Pour ouvrir ces menus, appuyer sur le bouton **menu/select** du clavier. Choisir ensuite le menu Projection ou le menu Image. Pour plus de renseignements sur ces menus, voi[r page 1](#page-23-0)8.

### <span id="page-16-0"></span>**Arrêt du projecteur**

Pour éteindre complètement le projecteur, appuyez sur l'interrupteur d'alimentation. Pour rallumer le projecteur immédiatement après l'avoir éteint, laisser l'ampoule refroidir pendant 90 secondes. L'ampoule ne se rallume pas quand elle est trop chaude.

### <span id="page-18-0"></span>**UTILISATION DU PROJECTEUR**

Ce chapitre explique comment régler et utiliser le projecteur. Il comprend également une description des boutons du clavier et de la télécommande du projecteur et des commandes accessibles par les menus d'écran.

### **Réglage rapide de l'image**

- **1** S'assurer que les différents appareils ont été mis sous tension dans l'ordre indiqué [\(page 10](#page-15-0)).
- **2** Si l'image ne s'affiche pas complètement, agrandir l'image ([page 14](#page-19-0)), régler la hauteur du projecteu[r \(page 1](#page-19-0)4) ou centrer l'image en réglant sa position horizontale et verticale ([page 24](#page-29-0)). S'assurer que le projecteur fait un angle de 90 degrés par rapport à l'écran.
- **3** Si l'image est floue, effectuer une mise au point en faisant tourner l'objectif [\(page 14](#page-19-0)).
- **4** Si les couleurs ne semblent pas correctes, régler la luminosité ([page 20](#page-25-0)).

#### <span id="page-19-0"></span>**Réglage du projecteur**

Pour mettre au point, faire tourner la bague du mise au point jusqu'à ce que l'image soit nette.

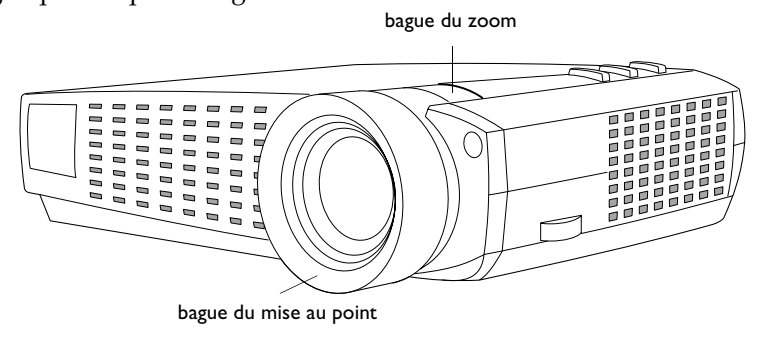

#### **FIGURE 8**

*Bague de mise au point et bague de zoom*

Le projecteur est muni d'un pied de réglage en hauteur autobloquant et bouton (Figure 9).

Pour faire monter le projecteur :

- **1** Appuyer sur le bouton de déblocage du pied et le maintenir enfoncé (Figure 9).
- **2** Lorsque le projecteur est à la hauteur désirée, relâcher le bouton afin de bloquer le pied dans sa nouvelle position.

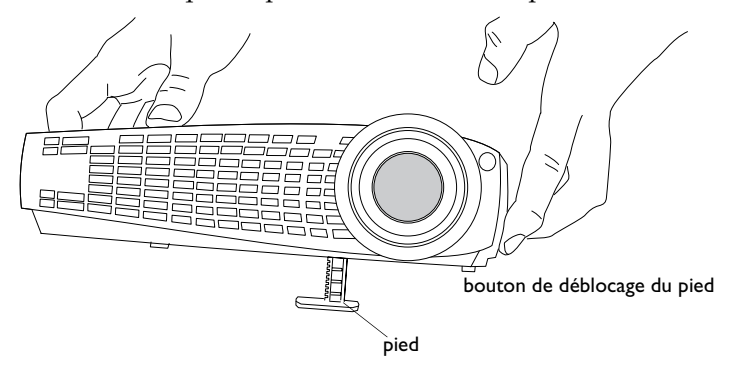

#### **FIGURE 9**

*Pour faire monter le projecteur*

### <span id="page-20-0"></span>**Utilisation de la télécommande**

Pour contrôler les boutons d'avance/de recultio à partir de la télécommande, vous devez raccorder à l'ordinateur le connecteur de souris situé sur le câble de l'ordinateur. Vo[ir page](#page-13-0) 8.

Pointer la télécommande vers l'écran de projection ou vers l'avant du projecteur (pas au niveau de l'ordinateur). La réception sera optimale à une distance maximale de 7,6 m environ. Si la télécommande est pointée vers l'écran de projection, la distance totale de la télécommande à l'écran puis de l'écran au projecteur ne doit pas dépasser 7,6 m. Pour de meilleurs résultats, pointer la télécommande directement vers l'avant du projecteur.

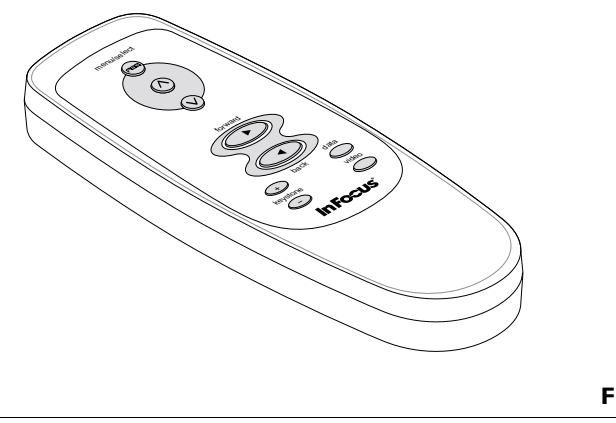

**FIGURE 10** *Télécommande*

#### <span id="page-21-0"></span>**Utilisation des touches du clavier et de la télécommande**

Quand les menus sont affichés, les boutons **source** et **reset** (réinitialisation) sur le clavier numérique servent de boutons de navigation et d'ajustement dans les menus et le bouton **menu/select** (menu/sélection) sert de bouton de sélection. Voir [« Utilisation des menus d'écran » à la page 1](#page-23-0)8.

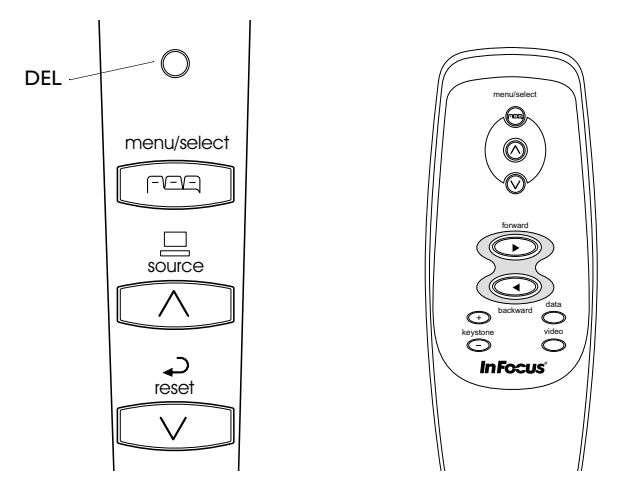

#### **FIGURE 11**

*Boutons du clavier et de la télécommande*

#### **Menu FEE**

Appuyer sur **menu/select** pour accéder aux menus d'écran. Appuyer une nouvelle fois sur **menu/select** pour les fermer. À la fermeture des menus, le projecteur sauvegarde tous les changements effectués. Pour plus de renseignements sur les menus d'écran, voir [page 18](#page-23-0).

#### Source (clavier)  $\Box$  ou data et vidéo (télécommande)

Lorsque le projecteur est raccordé à plusieurs sources de signal différentes (ordinateur ou vidéo), les sélectionner en appuyant sur le bouton **source** du clavier ou le bouton de data ou de vidéo de la télécommande.

## <span id="page-22-0"></span>**Reset**  $\leftarrow$  (clavier)

Appuyez sur Reset (réinitialiser) pour réinitialiser toutes les options de tous les menus à leur valeur initiale (à l'exception des fonctions de langue, de norme vidéo, et de projection par transparence) à leur valeur d'origine.

### **Keystone + - Distorsion trapézoïdale (télécommande)**

Cette option permet de conserver l'équilibre de l'image lorsque l'angle de projection change.

- **1** Appuyez sur le bouton **keystone +** ou **keystone** de la télécommande ou selectionnez Distorsion trapézoïdale en le menu Image (voir [page 20](#page-25-0)).
- **2** Appuyez sur le bouton **keystone +** du réglage de la distortion trapézoïdale pour réduire la partie supérieure de l'image et appuyez sur le bouton **keystone -** pour réduire la partie inférieure.

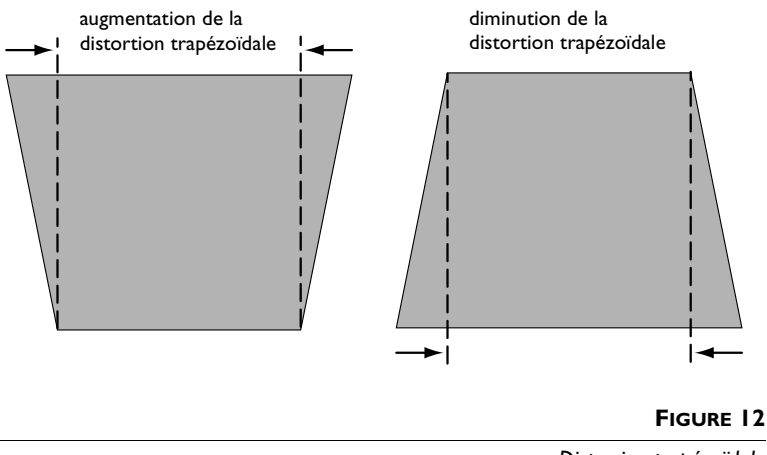

*Distorsion trapézoïdale*

### **Boutons d'avance/de recultio (télécommande)**

Ces boutons ont la même fonction que les boutons page précédente et page suivante du clavier de l'ordinateur. Vous pouvez les utiliser pour avancer dans un diaporama lors des présentations PowerPoint™.

### **Boutons fléchés haut/bas**

Utilisez ces boutons pour naviguer et effectuer des réglages dans les menus affichés. Voi[r « Utilisation des menus d'écran » à la](#page-23-0)  [page 18](#page-23-0).

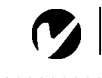

#### *REMARQUE : Certains*

<span id="page-23-0"></span>*éléments de menu sont parfois estompés, indiquant que l'élément en question n'est pas applicable (par exemple, quand les normes vidéo ne s'appliquent pas aux sources informatiques) ou que l'élément exige d'être activé.*

#### **Utilisation des menus d'écran**

Le projecteur est muni de menus d'écran déroulants qui permettent d'effectuer les réglages de l'image et de modifier divers paramètres. La plupart de ces réglages ne sont pas accessibles directement depuis le clavier du projecteur.

Pour ouvrir les menus sur écran, appuyez sur le bouton **menu/select** (menu/sélection) sur le clavier ou la télécommande. (Le menu se ferme automatiquement après 30 secondes si vous n'appuyez sur aucun bouton.) Cette action affiche le menu principal et change les boutons **source** et **reset** (réinitialisation) du clavier en boutons de navigation des menus. Appuyez sur le

bouton  $\vee$  pour déplacer le curseur vers le bas et appuyez sur le bouton  $\bigwedge$  pour déplacer le curseur vers le haut. Le menu sélectionné est mis en surbrillance.

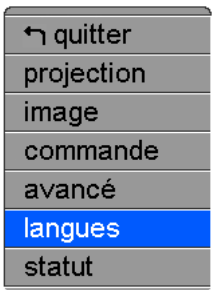

#### **FIGURE 13**

#### *Menu principal*

Pour sélectionner un sous-menu, déplacez le curseur vers le haut ou vers le bas pour mettre en surbrillance le sous-menu de votre choix, puis appuyez sur le bouton **menu/select**. Le sous-menu sélectionné apparaît.

Pour changer un paramètre de menu, utilisez les boutons  $\bigwedge$  et

 $\vee$  pour déplacer le curseur jusqu'à l'élément à modifier (l'élément sélectionné est mis en surbrillance), puis appuyez sur le bouton **menu/select**. Quand un élément est sélectionné, son bouton apparaît enfoncé pour donner une impression visuelle de

sélection. Utilisez les flèches  $\bigwedge$  et  $\bigvee$  pour ajuster le paramètre. Une fois que vous avez terminé, appuyez sur le bouton **menu/select**. Utilisez les flèches haut et bas pour passer à un autre paramètre. Après avoir effectué toutes les modifications désirées, déplacez-vous vers Exit (sortie) et appuyez sur **menu/select**. Vous revenez alors en haut du menu principal. Appuyez à nouveau sur **menu/select** pour quitter le menu principal ou passer à un autre sous-menu.

#### <span id="page-25-0"></span>**Menu Projection**

Pour accéder aux paramètres du menu Projection, appuyez sur le bouton **menu/select** pour afficher le menu principal, appuyez sur la flèche bas pour mettre en surbrillance Projection et appuyez à nouveau sur **menu/select** pour accéder au menu Projection.

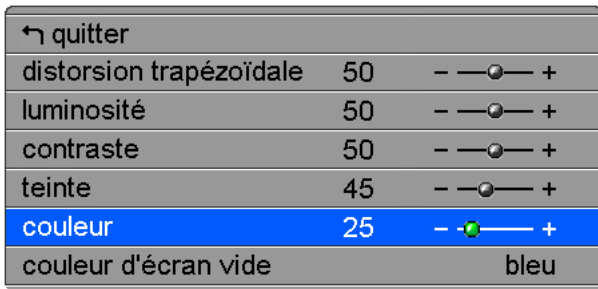

#### **FIGURE 14**

*Menu Projection*

#### **Distortion trapézoïdale**

Cette option permet de conserver l'équilibre de l'image lorsque l'angle de projection change.

**1** Utilisez les flèches haut et bas pour mettre en surbrillance Distortion trapézoïdale, appuyez sur **menu/select**, utilisez les flèches pour ajuster la distortion trapézoïdale et appuyez sur **menu/select** pour valider les changements.

#### **Luminosité**

Ce paramètre permet de modifier l'intensité lumineuse de l'image.

**1** Utilisez les flèches haut et bas pour mettre en surbrillance Luminosité, appuyez sur **menu/select**, utilisez les flèches pour ajuster la luminosité et appuyez sur **menu/select** pour valider les changements.

### <span id="page-26-0"></span>**Contraste**

Ce paramètre définit l'écart de brillance entre les parties les plus claires et les plus sombres de l'image. Le réglage du contraste a pour effet de modifier la quantité de noir et de blanc de l'image.

**1** Utilisez les flèches haut et bas pour mettre en surbrillance Contraste, appuyez sur **menu/select**, utilisez les flèches pour ajuster la contraste et appuyez sur **menu/select** pour valider les changements.

### **Teinte**

Le paramètre de teinte détermine l'équilibre rouge/vert de l'image projetée.

**1** Utilisez les flèches haut et bas pour mettre en surbrillance Teinte, appuyez sur **menu/select**, utilisez les flèches pour ajuster la teinte et appuyez sur **menu/select** pour valider les changements.

### **Couleur**

Le réglage de la couleur fait varier l'image du noir et blanc à une saturation maximale des couleurs.

**1** Utilisez les flèches haut et bas pour mettre en surbrillance Couleur, appuyez sur **menu/select**, utilisez les flèches pour ajuster la couleur et appuyez sur **menu/select** pour valider les changements.

### **Couleur d'écran vide**

La couleur d'écran vide détermine la couleur affichée quand aucune source n'est active. Cliquer sur le bouton haut ou bas pour alterner entre le noir, bleu ou blanc.

#### <span id="page-27-0"></span>**Menu Image**

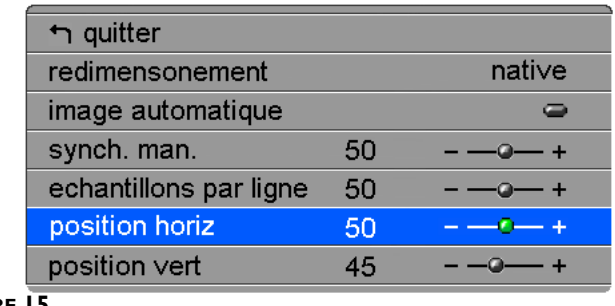

### **FIGURE 15**

*Menu Image*

#### **Redimensionnement**

L'option Redimensionnement permet de sélectionner parmi quatre options de redimensionnement. La valeur par défaut Standard redimensionne l'image à partir de sa version originale pour l'adapter à un écran standard ayant un rapport hauteur/largeur de 4 x 3. L'option Widescreen Letterbox (format extralarge) conserve le rapport 16 x 9 de la version originale pour le cinéma mais place l'image dans un espace de rapport 4 x 3, avec des barres noires qui apparaissent en haut et en bas de l'image. L'option Enhanced Widescreen (format écran large amélioré) conserve également le rapport 16 x 9 de la version originale pour le cinéma et est conçue pour être utilisée avec les images adaptées à la télévision sur écran large. Cette option montre plus de détail que l'option Widescreen Letterbox. L'option Native réduit la taille de l'option Standard pour l'adaptation à la hauteur de l'option Enhanced Widescreend.

Mettez en surbrillance Redimensionnement, appuyez sur le bouton **menu/select**, cliquez sur les flèches haut et bas pour alterner entre les options et appuyez sur le bouton **menu/select** pour sélectionner.

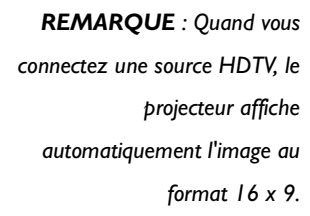

#### <span id="page-28-0"></span>**Image automatique**

Le projecteur règle automatiquement le centrage de piste, la synchronisation du signal et les positions verticale et horizontale pour la majorité des ordinateurs. Pour effectuer ces réglages manuellement, désactiver la fonction d'image automatique. Mettez en surbrillance Image automatique, appuyez sur le bouton **menu/select**, cliquez sur les flèches haut et bas pour activer/ désactiver cette fonction et appuyez sur le bouton **menu/select** pour sélectionner

#### **Synchronisation manuelle**

Le projecteur règle la synchronisation du signal automatiquement pour la majorité des ordinateurs. Si l'image projetée apparaît floue ou rayée, désactiver puis réactiver la fonction **Image automatique**. Si la qualité de l'image est toujours mauvaise, essayer de régler la synchronisation du signal de la manière suivante :

- **1** Désactiver la fonction **Image automatique**.
- **2** Appuyez sur les boutons fléchés pour régler la synchronisation jusqu'à ce que l'image soit nette et sans rayures.

#### **Échantillons par ligne**

La fonction permet au projecteur de se régler sur le signal vidéo de l'ordinateur. Le projecteur effectue généralement ce réglage automatiquement lorsqu'il est raccordé à un ordinateur. Toutefois, si l'affichage présente des lignes verticales floues équidistantes ou si l'image projetée est trop large ou trop étroite par rapport à l'écran, désactiver puis réactiver **Image automatique**. Si la qualité de l'image est toujours mauvaise, essayer de régler le centrage de piste manuellement de la manière suivante :

- **1** Désactiver **Image automatique**.
- **2** Appuyez sur les boutons fléchés pour régler jusqu'à la disparition des lignes verticales floues.

*REMARQUE : Les boutons Synchro manuelle, Échantillons par ligne, Position horiz. et Position vert. ne sont accessibles que lorsque la source est un ordinateur analogue. Pour un signal vidéo, le projecteur règle ces paramètres automatiquement et les boutons apparaissent en gris.*

#### <span id="page-29-0"></span>**Position horiz.**

Le réglage manuel de la position horizontale de l'image s'effectue de la manière suivante :

- **1** Désactiver **Image automatique**.
- **2** Appuyez sur les boutons fléchés pour déplacer l'image vers la droite ou la gauche.

Les réglages de position sont sauvegardés lorsque le projecteur est éteint.

#### **Position vert.**

Le réglage manuel de la position verticale de l'image s'effectue de la manière suivante :

- **1** Désactiver **Image automatique**.
- **2** Appuyez sur les boutons fléchés pour déplacer l'image vers le bas ou le haut.

Les réglages de position sont sauvegardés lorsque le projecteur est éteint.

#### **Standards vidéo**

Lorsque cette fonction est en mode Auto, le projecteur essaie de choisir automatiquement la norme vidéo (NTSC, NTSC 4.43, PAL, PAL-M, PAL-N ou SECAM) en fonction du signal reçu. (Les options standard vidéo peuvent varier selon le lieu géographique.) Si le projecteur ne parvient pas à détecter la norme utilisée, les couleurs projetées peuvent être incorrectes ou l'image déformée. Dans ce cas, il est nécessaire de sélectionner manuellement.

- **1** Appuyez sur le bouton **menu/select** pour afficher le menu principal, appuyez sur la flèche bas pour mettre en surbrillance Vidéo et appuyez à nouveau sur **menu/select** pour accéder au menu Vidéo.
- **2** Appuyez sur le bouton bas pour mettre en surbrillance la norme vidéo désirée puis appuyez sur **menu/select**. Appuyez sur la flèche haut pour vous déplacer vers l'option exit (quitter). Appuyez sur **menu/select** pour quitter ce menu et revenir au menu principal.

### <span id="page-30-0"></span>**Menu Commandes**

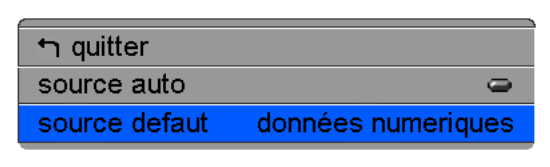

#### **FIGURE 16**

*Menu Commandes*

#### **Source auto**

Ce paramètre bascule entre activé et désactivé. Quand cette fonction est désactivée, le projecteur passe à la source sélectionnée dans l'option Source par défaut. Pour afficher une autre source, on doit la sélectionner manuellement en appuyant sur le bouton de data ou de vidéo de télécommande ou le bouton Source de clavier. Quand cette option est activée, le projecteur détecte automatiquement la source active, en examinant la source par défaut en premier.

#### **Source défaut**

Source par Défaut bascule entre Data analogue, Data digital, Composite Vidéo, et S-Vidéo. Cela détermine la source qui sera examinée en premier par le projecteur à la mise sous tension pour la vidéo active. Cliquez sur les flèches haut et bas pour alterner entre les options et appuyez sur le bouton **menu/select** pour sélectionner.

#### <span id="page-31-0"></span>**Menu Advanced**

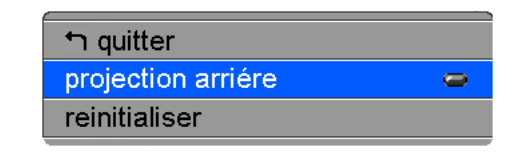

#### **FIGURE 17**

*Menu Advanced*

#### **Projection arriére**

Lorsque l'option est activée, le projecteur inverse l'image pour permettre une projection depuis l'arrière d'un écran translucide.

#### **Reinitialiser**

Mettez en surbrillance le bouton Réinitialiser, puis appuyez sur **menu/select** pour réinitialiser toutes les options de tous les menus à leur valeur initiale (à l'exception des fonctions de langue, de norme vidéo, et de projection arriére).

### <span id="page-32-0"></span>**Menu Langues**

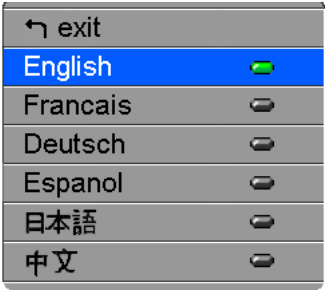

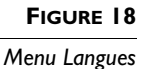

Les menus d'écran peuvent être affichés en anglais, en français, en espagnol, en allemand, en chinois, ou en japonais. Par défaut, la langue utilisée est l'anglais.

- **1** Appuyez sur le bouton **menu/select** pour afficher le menu principal, appuyez sur la flèche bas pour mettre en surbrillance Langues et appuyez à nouveau sur **menu/select** pour accéder au menu Langues.
- **2** Appuyez sur le bouton bas pour mettre en surbrillance la langue désirée puis appuyez sur **menu/select**. Appuyez sur **menu/ select** pour quitter ce menu et revenir au menu principal.

#### <span id="page-33-0"></span>**Menu Statut**

Il s'agit d'un menu en lecture seule, donné uniquement à titre indicatif. Pour afficher le menu Statut, mettez en surbrillance Statut dans le menu principal. Pour faire disparaître le menu, passez à un autre menu.

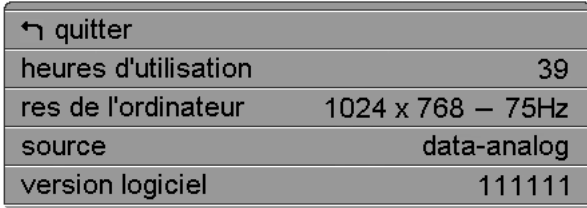

#### **FIGURE 19**

*Menu Statut* 

#### **Heures d'utilisation de la lampe**

Le compteur horaire de la lampe du menu Statut (Status), compte le nombre d'heures d'utilisation de l'ampoule. Vo[ir « Remplace](#page-34-0)[ment de l'ampoule de projection » à la page 2](#page-34-0)9.

#### **Résolution de l'ordinateur**

Affiche la valeur de la résolution de l'ordinateur utilisé. Pour modifier ce réglage, passer au Panneau de configuration de l'ordinateur et régler la résolution dans l'onglet Affichage. Se reporter au guide d'utilisation de l'ordinateur pour plus de détails.

#### **Source**

Indique la source active, Data analogue, Data digital, composite Vidéo ou S-Vidéo.

#### **Version logiciel**

Indique la version logiciel du projecteur. Cette information est utile pour l'assistance technique.

### <span id="page-34-0"></span>**ENTRETIEN ET DÉPANNAGE**

Ce chapitre décrit comment effectuer les opérations suivantes :

- nettoyage de l'objectif,
- remplacement de l'ampoule de projection,
- remplacement des piles de la télécommande,
- utilisation du système antivol,
- dépannage.

### **Nettoyage de l'objectif**

L'objectif se nettoie de la manière suivante :

- **1** Appliquer un produit nettoyant non abrasif pour lentilles optiques sur un chiffon de nettoyage doux et sec.
	- Veiller à ne pas utiliser une trop grande quantité de produit nettoyant.
	- Ne pas utiliser de produits abrasifs, solvants ou autres produits chimiques corrosifs susceptibles de rayer la lentille.
- **2** Essuyer délicatement la lentille à l'aide du chiffon de nettoyage.
- **3** Si le projecteur n'est pas utilisé immédiatement, remettre le capuchon de l'objectif en place.

### **Remplacement de l'ampoule de projection**

Le compteur horaire de l'ampoule, situé sur le menu Statut, donne le nombre d'heures d'utilisation de l'ampoule. La remplacer quand la luminosité devient insuffisante. Les modules de projection peuvent être commandés auprès de tout revendeur InFocus. Pour plus de renseignements, voir « Accessoires » à la [page 40](#page-45-0) de l'annexe.

Pour remplacer l'ampoule de projection :

- **1** Éteindre le projecteur et débranchant le cordon d'alimentation.
- **2** Attendre 30 minutes pour permettre au projecteur de bien refroidir.

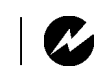

*AVERTISSEMENT : Laisser le projecteur refroidir pendant au moins 30 minutes avant d'ouvrir la grille d'accès à la lampe. Le compartiment de l'ampoule peut être très chaud. Faire preuve d'une extrême prudence.*

**3** Renversez le projecteur sur une surface douce et plate et insérez un petit tournevis ou tout autre objet plat dans la fente située à l'avant du projecteur. Faites glisser le tournevis vers l'arrière du projecteur pour désengager la grille d'accès à la lampe. Faites glisser la grille d'accès à la lampe (en l'éloignant de l'objectif).

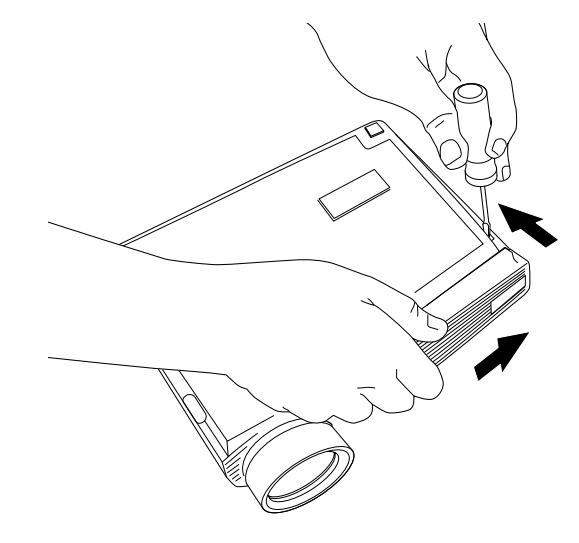

**FIGURE 20**

*Désengager la grille d'accès à la lampe*

**4** Tirez sur la languette jaune du module de la lampe.

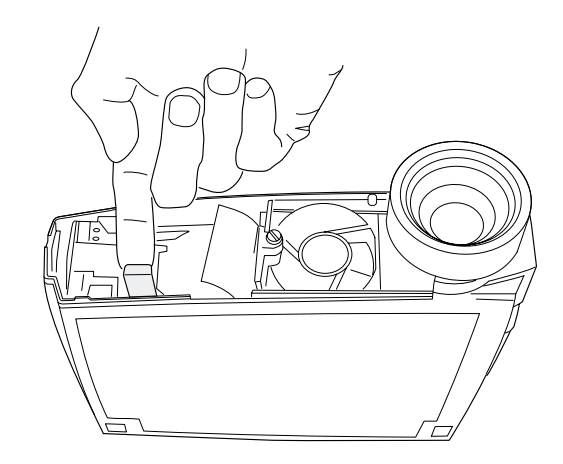

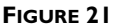

*Tirez sur la languette du module de la lampe*

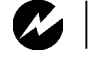

*AVERTISSEMENT : Faites très attention en sortant le module car l'ampoule peut se briser en très petits fragments de verre (ce qui arrive rarement). Bien que le module de l'ampoule soit conçu pour retenir ces fragments, prendre toutes les précautions nécessaires à la sortie du module.*

**5** Retirez la vis du module de la lampe.

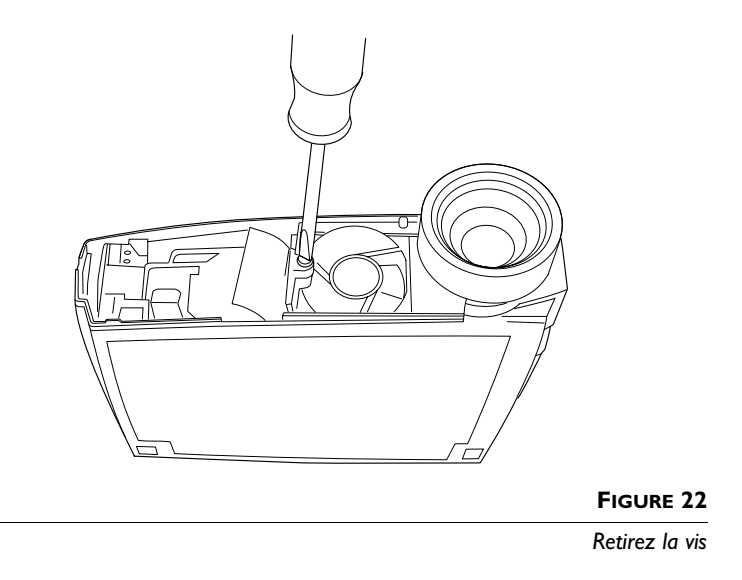

**6** Tirez sur le logement de la vis pour sortir le module de la lampe. La mise au rebut doit respecter l'environnement.

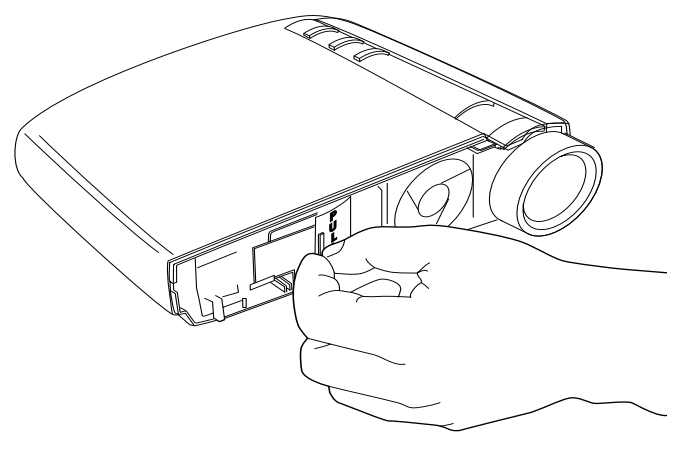

**FIGURE 23**

*Sortir le module de la lampe*

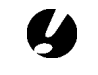

#### *ATTENTION : Ne jamais faire*

*fonctionner le projecteur avec le couvercle de l'ampoule ouvert ou démonté. Ceci perturbe la circulation d'air et peut provoquer un échauffement excessif de*

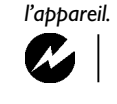

*AVERTISSEMENT : Ne pas laisser tomber le module ni toucher le verre de l'ampoule !*

- **7** Mettre le module de l'ampoule neuf en place.
- **8** Serrer le vis.
- **9** Appuyez sur la languette jaune pour reconnecter le module de la lampe.
- **10** Replacez la grille d'accès de la lampe en alignant les saillies de la grille avec celles du boîtier inférieur et en faisant glisser la grille dans la direction des flèches sur le boîtier inférieur.
- **11** Rebranché le cordon d'alimentation. Appuyez sur l'interrupteur d'alimentation pour remettre en marche le projecteur.
- **12** Pour remettre à zéro le compteur d'heures de l'ampoule dans la fenêtre d'état, appuyer sur le bouton **reset** et le maintenir enfoncé pendant 10 secondes tout en appuyant sur le bouton **menu/select**.

Vérifier la remise à zéro de l'ordinateur en appuyant sur le bouton **menu/select** afin d'afficher le compteur.

### <span id="page-38-0"></span>**Remplacement des piles de la télécommande**

La durée de vie des piles dépend de la fréquence et de la durée d'utilisation de la télécommande. Une réponse irrégulière aux commandes et une diminution de la distance de fonctionnement de la télécommande sont des signes de décharge des piles.

Les piles se remplacent de la manière suivante :

- **1** Tenir la télécommande face inférieure vers le haut.
- **2** Poussez la languette située sur le couvercle du logement de la batterie vers le haut de la télécommande et soulevez le couvercle.
- **3** Retirer les piles déchargées et les mettre au rebut en respectant les réglementations en vigueur.
- **4** Mettre en place deux piles alcalines AAA neuves. Veiller à les placer dans le bon sens.
- **5** Insérez les crochets situés sur le couvercle du logement de la batterie dans la télécommande et appuyez sur la languette pour remettre le couvercle.

### **Utilisation du système antivol**

Le projecteur est muni d'un connecteur de sécurité prévu pour le dispositif antivol (Figure 24). Voir la section Accessoires en option à la [page 40](#page-46-0). Pour une utilisation avec le projecteur, consulter les instructions figurant dans la documentation qui accompagne ce système de sécurité.

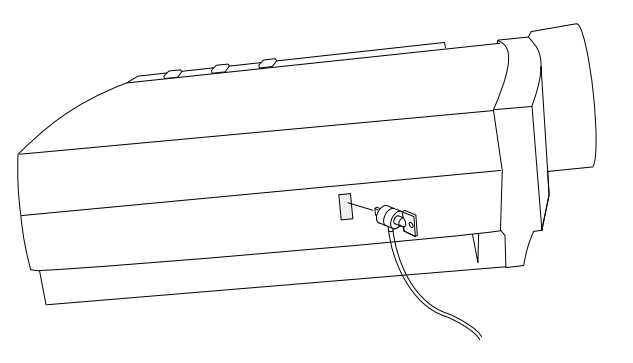

**FIGURE 24**

*Mise en place du dispositif antivol*

#### <span id="page-39-0"></span>**Solutions aux problèmes courants**

#### **Problème : Rien sur l'écran de projection**

- S'assurer que le cordon d'alimentation est correctement branché sur une prise de courant secteur en état de marche. S'assurer également que le cordon d'alimentation est correctement branché sur le projecteur.
- Si le projecteur est branché sur une rallonge à boîtier multiprise, s'assurer que l'interrupteur du boîtier est en position de marche.
- Vérifier que le capuchon de l'objectif a été retiré à l'avant du projecteur.
- Vérifier que le projecteur est allumé.
- Vérifier l'ampoule de projection pour s'assurer qu'elle est bien en place dans le module[. Voir « Remplacement de l'ampoule de](#page-34-0)  [projection » à la page 29](#page-34-0).
- S'assurer que les câbles de connexion ne présentent pas de broches tordues.

#### **Problème : Texte ou couleur non projeté**

• Il se peut qu'il soit nécessaire d'augmenter ou de diminuer la luminosité jusqu'à ce que le texte soit visible. Pour plus de renseignements, voi[r « Luminosité » à la page 2](#page-25-0)0.

#### **Problème : La résolution de l'écran n'est pas correcte**

• S'assurer que la carte graphique de l'ordinateur est réglée sur une résolution ne dépassant pas 1280x1024 pixels.

#### **Problème : L'image n'est pas centrée sur l'écran**

- Repositionner l'image. Voi[r « Position horiz. » à la page 2](#page-29-0)4 [et «](#page-29-0)  [Position vert. » à la page 24](#page-29-0).
- S'assurer que le projecteur fait un angle de 90 degrés par rapport à l'écran.

#### **Problème : Seul l'écran de démarrage s'affiche**

• Vérifier que les câbles sont branchés correctement. Se reporter aux instructions de branchement de l[a page](#page-12-0) 7 à [la page](#page-13-0) 8.

- <span id="page-40-0"></span>• Vérifier la sélection de la source de signal d'entrée. Vo[ir «](#page-21-0)  Source (clavier) [ou data et vidéo \(télécommande\) » à la page 1](#page-21-0)6.
- Il se peut qu'il soit nécessaire d'éteindre l'ensemble du matériel puis de le rallumer. Veiller à remettre les appareils sous tension dans l'ordre correct. Consultez la document de l'ordinateur pour déterminer l'ordre correct.
- S'assurer que le port vidéo externe du laptop est activé. Voir la section sur l'activation des ordinateurs portatifs et laptops, à la [page 42](#page-47-0) ou la documentation de l'ordinateur.
- S'assurer que la carte graphique de l'ordinateur est installée et configurée correctement.
- S'assurer que l'ordinateur a une carte vidéo compatible. Le projecteur n'est pas compatible avec CGA ou EGA.

### Sous Windows 98 :

- **1** Ouvrir l'icône « Poste de travail », le dossier Panneau de configuration puis l'icône Affichage.
- **2** Cliquer sur l'onglet Paramètres.
- **3** Vérifier que la résolution du bureau est réglée à 1280x1024.

### **Problème : L'image est trop large ou trop étroite pour l'écran de projection**

- Il se peut qu'il soit nécessaire de régler manuellement le centrage de piste afin de réduire ou d'agrandir l'image projetée.
- Modifier la résolution du moniteur si elle est supérieure à 1280x1024.

### **Problème : L'image n'est pas nette**

- Mettre au point en faisant tourner l'objectif de projection.
- Vérifier que l'écran de projection est à une distance d'au moins 1,5 m du projecteur.
- Voir s'il est nécessaire de nettoyer l'objectif de projection.

### <span id="page-41-0"></span>**Problème : L'image et les menus sont inversés latéralement (droite/ gauche)**

• Il est probable que le projecteur est en mode de projection arrière. Revenir au mode de projection normal à partir du menu Tableau de commandes. L'image doit immédiatement revenir au mode d'affichage normal. Voi[r « Projection arriére »](#page-31-0)  [à la page 26](#page-31-0).

### **Problème : Le projecteur affiche des lignes verticales, des « bavures » ou des taches**

- Régler la luminosité. Voi[r « Luminosité » à la page 2](#page-25-0)0
- Voir s'il est nécessaire de nettoyer l'objectif de projection.

#### **Problème : L'image présente du « bruit » ou des rayures**

Essayer les solutions suivantes dans l'ordre indiqué :

- **1** Désactiver l'économiseur d'écran installé sur l'ordinateur.
- **2** Désactiver puis réactiver Redimensionnement. Vo[ir page 2](#page-27-0)2.
- **3** Régler la synchronisation et le centrage de piste manuellement de manière à trouver un réglage optimal. Voi[r « Synchro](#page-28-0)[nisation manuelle » à la page 23](#page-28-0) e[t « Échantillons par ligne » à](#page-28-0)  [la page 23](#page-28-0).
- Il se peut que le problème soit lié à la carte graphique de l'ordinateur. Si cela est possible, raccorder le projecteur à un autre ordinateur équipé d'une carte graphique différente.

### **Problème : Les couleurs projetées ne correspondent pas aux couleurs de l'ordinateur ou du lecteur vidéo**

• Régler la luminosité, la teinte et/ou le contraste depuis le menu Projection. De la même façon qu'il y a des différences d'affichage entre les divers moniteurs, il existe souvent des différences entre l'image de l'ordinateur et l'image projetée. Voir [« Luminosité » à la page 20](#page-25-0)[, « Teinte » à la page 2](#page-26-0)1 [et «](#page-26-0)  [Contraste » à la page 21](#page-26-0).

### <span id="page-42-0"></span>**Problème : L'ampoule de projection semble faiblir**

• Après une longue durée d'utilisation, l'ampoule commence à perdre de sa luminosité. Remplacer l'ampoule conformément aux indications du paragraph[e « Remplacement de l'ampoule](#page-34-0)  [de projection » à la page 29](#page-34-0).

### **Problème : L'ampoule de projection s'éteint**

- Il est possible qu'une légère surtension ait provoqué l'extinction de l'ampoule de projection. Éteindre le projecteur, attendre au moins 90 secondes puis le rallumer.
- Vérifier que les trous d'aération sont bien dégagés.

Consulter la section sur l'entretien/la réparation et l'assistance, sur notre site Web à **http://www.infocus.com/service.**

Avant d'appeler le distributeur ou le service technique InFocus pour assistance, avoir à disposition les renseignements suivants :

- le numéro de série du projecteur (situé sur l'étiquette inférieure)
- la résolution de l'ordinateur.

Appeler directement le service d'assistance technique InFocus au **1-800-799-9911**. Appeler de 6h00 à 18h00 HNP, du lundi au vendredi.

En Europe, appeler InFocus aux Pays-Bas au **(31) 35-6474010** de 8h00 à 18h00 (Heure d'Europe Centrale).

En Asie, appeler le **(65) 353-9424** de 9h30 à 17h30.

Ou encore, nous envoyer un message électronique à **techsupport@infocus.com**

L'adresse d'InFocus sur l'Internet est **http://www.infocus.com**

### <span id="page-44-0"></span>**APPENDICE**

### **Caractéristiques Techniques**

Utiliser et entreposer le projecteur aux températures et taux d'humidité indiqués.

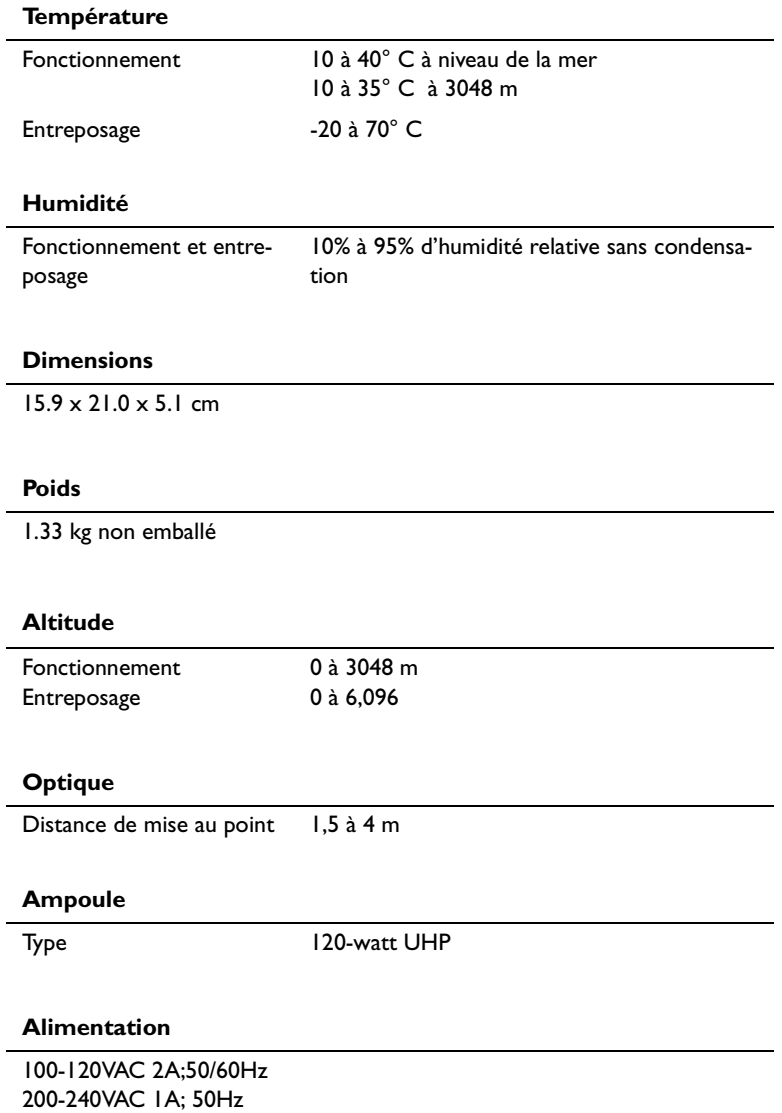

<span id="page-45-0"></span>*REMARQUE: Utiliser exclusivement des accessoires agr*éé*s par InFocus. Les autres produits n'ont pas subi d'essais sur le projecteur.*

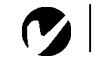

### **Accessoires**

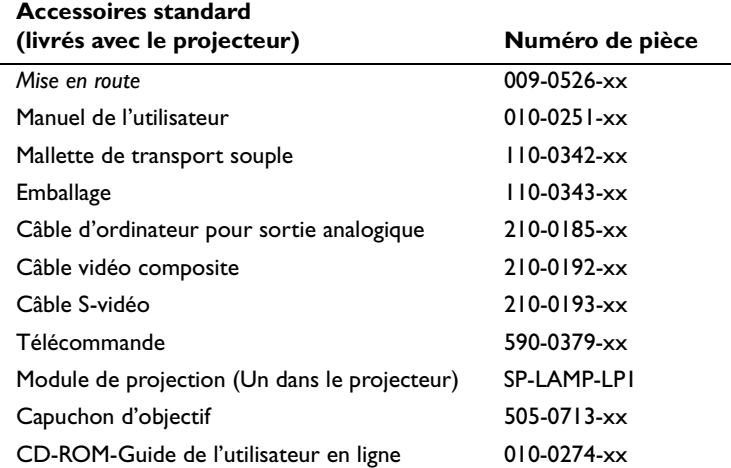

### **Cordons d'alimentation (un cordon livré avec projecteur, type selon pays)**

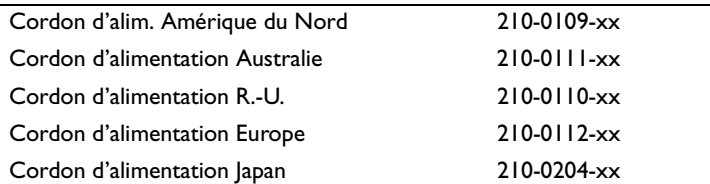

## <span id="page-46-0"></span>**Accessoires en option**

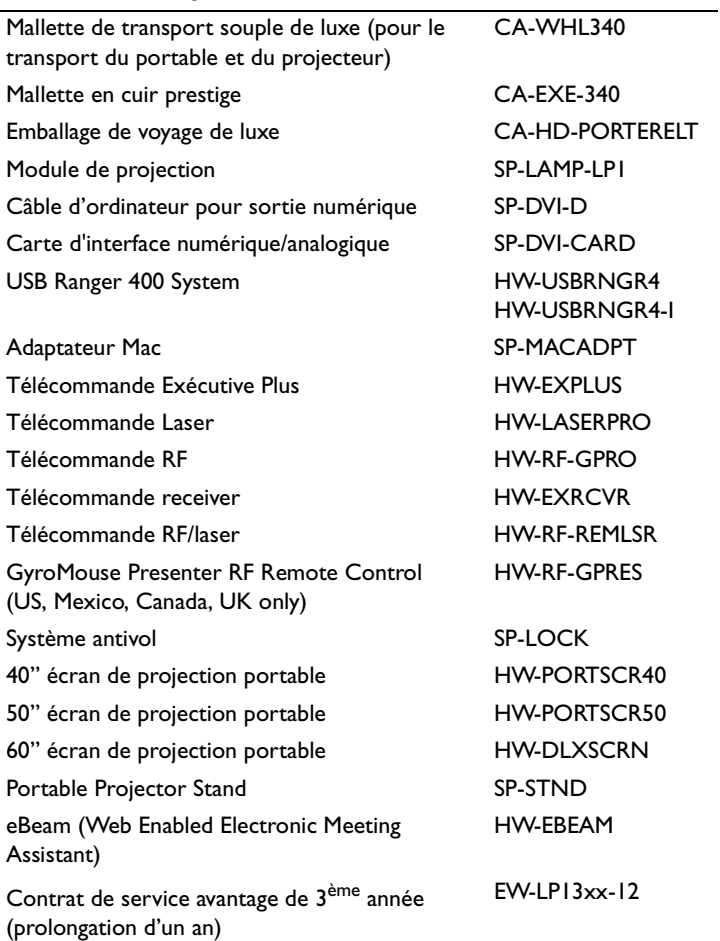

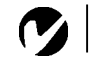

<span id="page-47-0"></span>*REMARQUE: Souvent, si vous appuyez une fois sur les commandes de touches, vous activez le port vidéo externe, si vous appuyez une nouvelle fois, vous activez les ports externe et interne simultanément et si vous appuyez un troisième fois, vous activez le port interne.*

### **Tableau d'Activation pour les Ordinateurs Portables**

La majorité des ordinateurs portables désactivent leur propre moniteur lorsqu'ils sont raccordés à un système d'affichage secondaire. Le tableau suivant contient les commandes permettant de réactiver le moniteur de l'ordinateur portable. Si l'ordinateur utilisé avec le projecteur ne figure pas sur cette liste, consulter la documentation qui l'accompagne. Sur certains ordinateurs portables, la touche de fonction d'activation est repérée

par une icône, par exemple  $\Box$  $\Box$ .

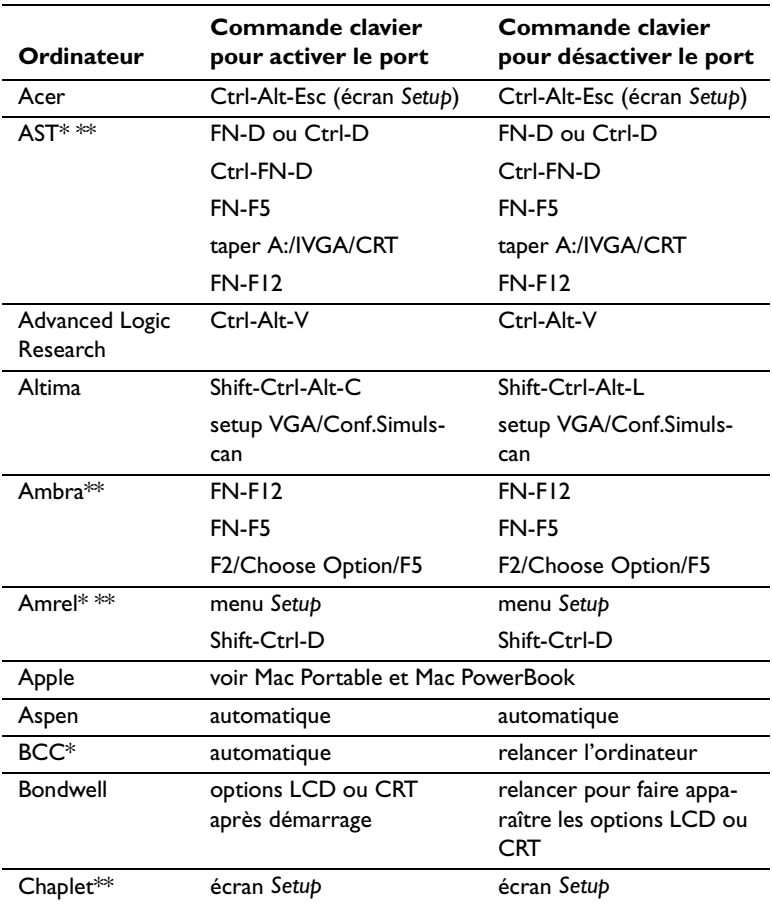

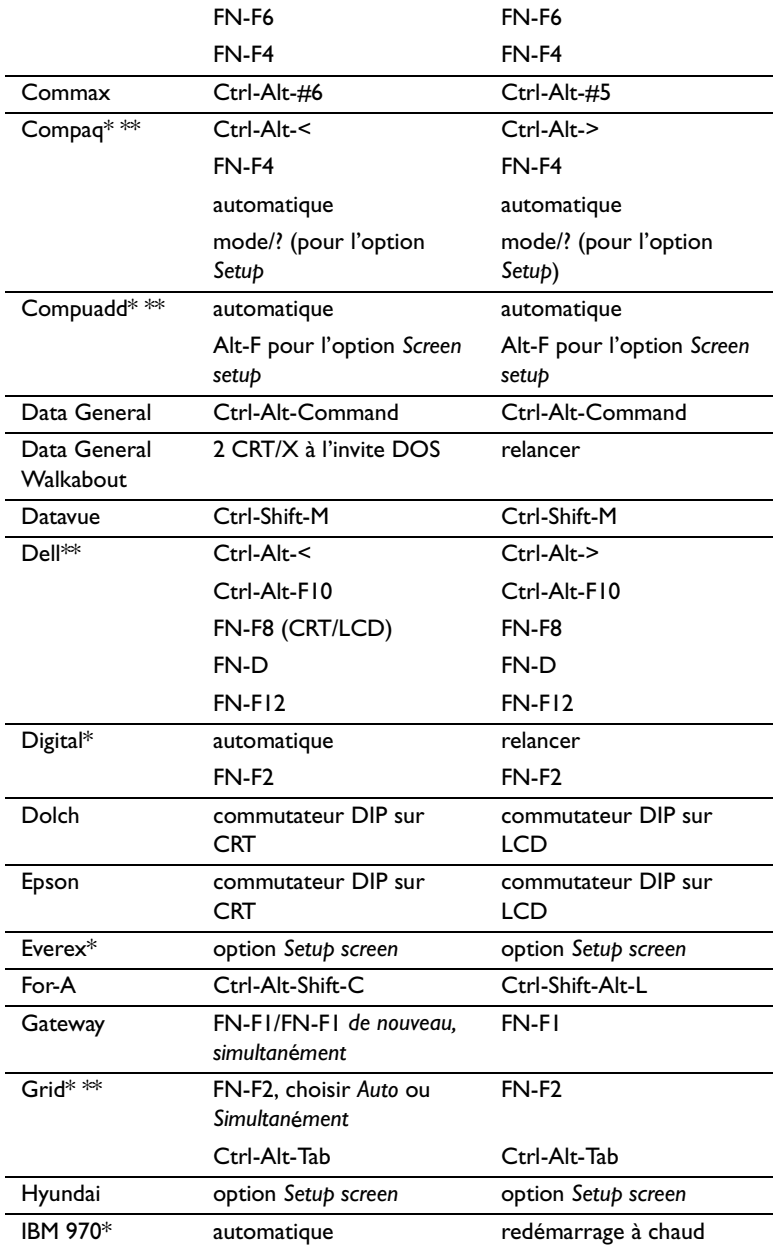

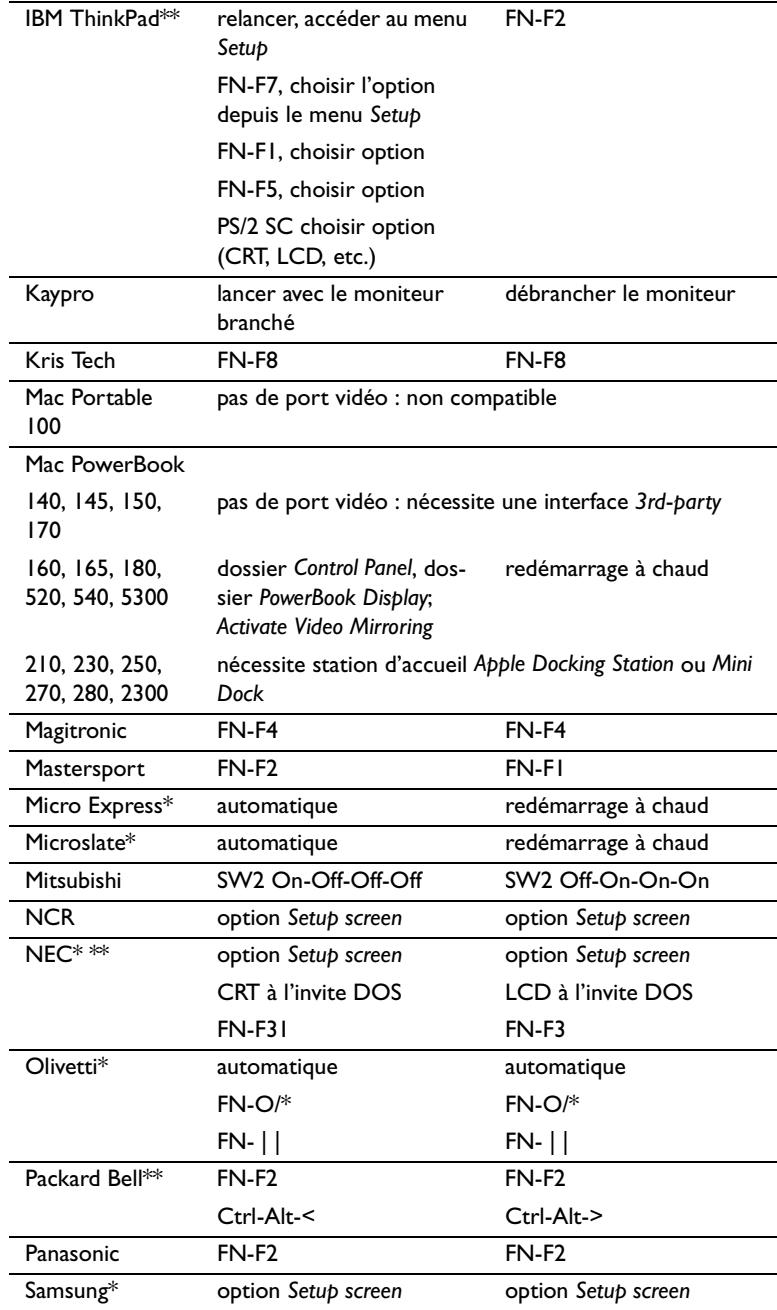

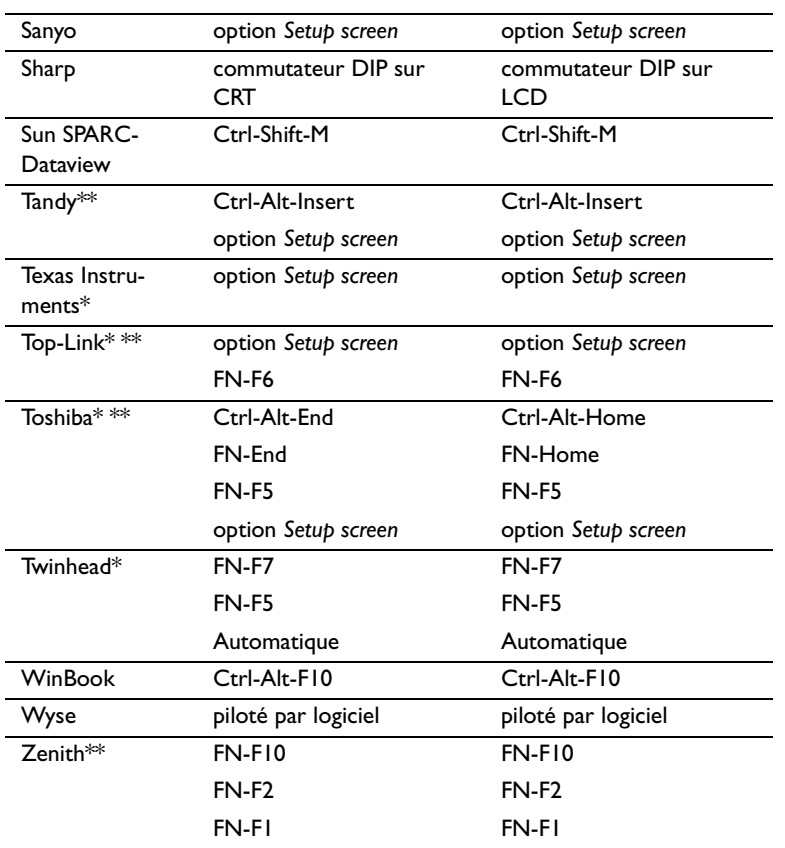

\* Marques proposant des modèles qui envoient automatiquement le signal vidéo au port CRT externe lorsqu'un dispositif d'affichage y est connecté.

\*\* Marques pour lesquelles la commande clavier varie en fonction du modèle d'ordinateur.

#### <span id="page-51-0"></span>**Utilisation de la Fonction de Miroir Vidéo avec un PowerBook**

Lorsque le mode de miroir vidéo est activé, le projecteur projette la même image que celle qui est affichée sur l'écran intégré du PowerBook. Lorsque le mode de miroir vidéo est désactivé, le projecteur fonctionne comme un affichage distinct.

Pour activer le mode de miroir vidéo la première fois :

- **1** Ouvrir le tableau de bord Moniteurs ; cliquer sur Moniteur 2.
- **2** Choisir le nombre de couleurs désiré.
- **3** Ouvrir la Barre de commande ; cliquer sur l'icône du moniteur.
- **4** Choisir « Activer mode miroir vidéo ».

À présent, il est possible d'activer et désactiver le mode de miroir vidéo depuis la Barre de commande sans devoir ouvrir à nouveau le tableau de bord Moniteurs.

Lors de l'utilisation du mode de miroir vidéo pour la projection de graphismes très colorés (présentation de diapositives, par ex.), il se peut que l'image projetée passe occasionnellement au noir et blanc. Si cela se produit, suivre les instructions suivantes :

- **1** Désactiver le mode de miroir vidéo.
- **2** Ouvrir le tableau de bord Moniteurs.
- **3** Faire glisser la barre de menu jusqu'au Moniteur 2 afin que le projecteur devienne le moniteur principal.
- **4** Redémarrer le PowerBook.

Certains PowerBooks récents affichent des images sur un moniteur ou un projecteur externe d'une façon différente par rapport aux anciens. Quand vous utilisez SimulScan, le projecteur affiche les mêmes informations que celles qui apparaissent sur votre PowerBook.

- **1** Ouvrez le panneau de configuration et doulbe cliquez sur Monitors and Sound (Moniteurs et Son).
- **2** Dans la liste des résolutions, choisissez le mode SimulScan et cliquez sur OK.
- **3** Si cela change les paramètres d'affichage, une boîte de dialogue apparaît. Cliquez OK pour confirmer la modification.

### <span id="page-52-0"></span>**Dimension de l'image Projetée**

Utiliser le graphique et le tableaux pour déterminer la dimension de l'image projetée.

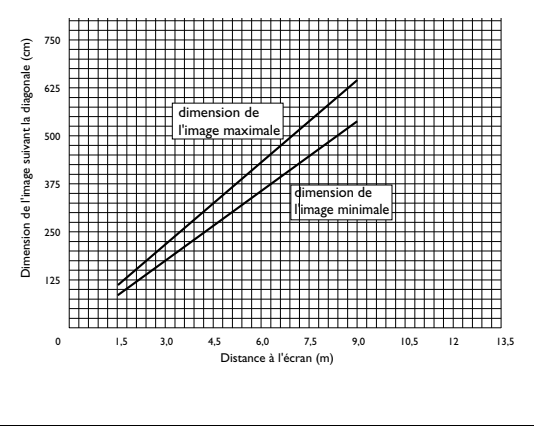

*Dimension de l'image projetée*

**FIGURE 25**

### *Tableau 1: Distance à l'écran*

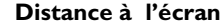

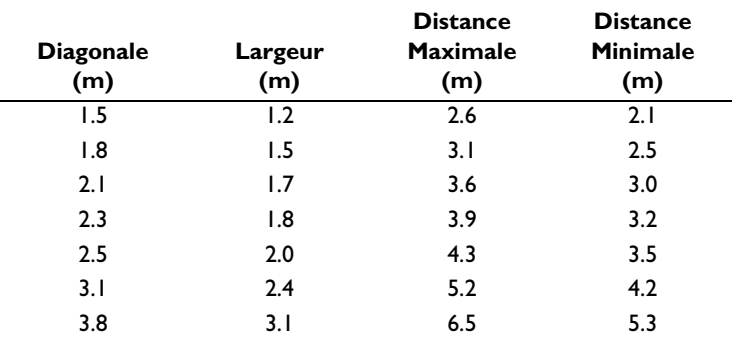

### <span id="page-54-0"></span>**INDEX**

#### **A**

[accessoires, commande d' 40](#page-45-0) afficher [menus d'écran 16](#page-21-0) [altitude, limites d' 39](#page-44-0) ampoule de projection [commande 40](#page-45-0) [remplacement 29](#page-34-0) [s'éteint soudainement 37](#page-42-0) [arrêt du projecteur 11](#page-16-0) assistance technique [à Singapour 4,](#page-9-0) [37](#page-42-0) [aux États-Unis 4,](#page-9-0) [37](#page-42-0) [en Europe 4,](#page-9-0) [37](#page-42-0) [assistance. Voir assistance technique](#page-9-0)

#### **B**

boutons du clavier [Menu 16](#page-21-0) [Source 16](#page-21-0)

### **C**

câble vidéo composite [branchement 9](#page-14-0) câbles [alimentation 40](#page-45-0) [commande 40](#page-45-0) [d'ordinateur 6](#page-11-0) [vidéo composite 9](#page-14-0) [caractéristiques techniques 39](#page-44-0) [commandes d'activation pour porta](#page-47-0)bles 42 [Commandes, menu 25](#page-30-0)[, 26](#page-31-0) Commandes, options du menu [Langue 27](#page-32-0) [Projection arrière 26](#page-31-0) [Sélection Source Auto 25](#page-30-0) [Source par Défaut 25](#page-30-0) compatibilité [compatible IBM 1](#page-6-0) [Macintosh 1](#page-6-0) [conseils de sécurité iii](#page-4-0) [contraste, réglage 21](#page-26-0) cordon d'alimentation [commande 40](#page-45-0) [Couleur d'écran Vide 21](#page-26-0) couleurs [différentes de celles du moniteur](#page-41-0)  36 [ne s'affichent pas 34](#page-39-0)

### **D**

[Dispositif antivol 41](#page-46-0) [dispositif antivol 33](#page-38-0) [Distorsion trapézoïdale 17](#page-22-0)

#### **F**

[fonction miroir vidéo avec un](#page-51-0)  PowerBook 46

### **G**

[garantie 41](#page-46-0)

#### **I**

IBM, ordinateurs compatibles [compatibilité 1,](#page-6-0) [7](#page-12-0) image [couleurs différentes de celles de](#page-41-0)  l'ordinateur 36 [dimension 5](#page-10-0) [floue 35](#page-40-0) [inversée 36](#page-41-0) [lignes floues 23](#page-28-0) [mise au point 14](#page-19-0) [ne s'affiche pas 34](#page-39-0) [pas centrée 34](#page-39-0) [présente des lignes verticales ou](#page-41-0)  des tâches 36 [qualité 34–](#page-39-0)[37](#page-42-0) [rayures 36](#page-41-0) [réglage 10,](#page-15-0) [13](#page-18-0) [résolution 1](#page-6-0) [trop large ou trop étroite 35](#page-40-0) Image, options du menu [Centrage piste manuel 23](#page-28-0) [Distorsion trapézoïdale 17](#page-22-0) [Image auto 23](#page-28-0) [Position horiz. 24](#page-29-0) [Position vert. 24](#page-29-0) [Synchro manuelle 23](#page-28-0) [interrupteur d'alimentation 11](#page-16-0)

#### **L**

[language, selecting for menus 27](#page-32-0) [lignes verticales 23,](#page-28-0) [36](#page-41-0) LP330 [caractéristiques techniques 39](#page-51-0) [installation 5](#page-10-0) [mise en marche 10](#page-15-0) [luminosité, réglage 20](#page-25-0)

#### **M**

Macintosh, ordinateurs [compatibilité 1](#page-6-0) [Menu configuration 28](#page-33-0) [Menu, bouton 16](#page-21-0) menus d'écran [afficher 18](#page-23-0) [Commandes 25,](#page-30-0) [26](#page-31-0) [Projection 20](#page-25-0) [menus. Voir menus d'écran](#page-23-0) [mise en marche du projecteur 10](#page-15-0) [mise sous tension, ordre de 10](#page-15-0)[, 35](#page-40-0) [moniteur, couleurs projetées différen](#page-41-0)tes de celles du 36

#### **N**

nettoyage [de l'objectif 29](#page-34-0) [normes vidéo 21,](#page-26-0) [24](#page-29-0) [NTSC 24](#page-29-0)

### **O**

objectif [capuchon 40](#page-45-0) [nettoyage 29](#page-34-0) [zoom 41](#page-46-0) on-screen menus [changing language of 27](#page-32-0) [ordinateurs compatibles 1](#page-6-0)

#### **P**

[PAL 24](#page-29-0) portables, ordinateurs [activation de l'affichage](#page-47-0)  secondaire 42 [projection arrière 26](#page-31-0) [Projection, menu 20](#page-25-0) Projection, options du menu [Contraste 21](#page-26-0) [Couleur 21](#page-26-0) [Couleur d'écran Vide 21](#page-26-0) [Luminosité 20](#page-25-0) [Teinte 21](#page-26-0) [protection contre les surtensions 10](#page-15-0)

### **R**

raccordement [lecteur vidéo 9](#page-14-0) [ordinateur compatible IBM de](#page-12-0)  [bureau 7–](#page-12-0)[8](#page-13-0) réglage [contraste 21](#page-26-0) [teinte 21](#page-26-0) [réglage de la hauteur du projecteur 14](#page-19-0) [remplacement, ampoule de projection](#page-34-0)  29 [repositionner l'image sur l'écran 24](#page-29-0)

### **S**

[SECAM 21,](#page-26-0) [24](#page-29-0) [Sélection Source Auto 25](#page-30-0) [Source par Défaut 25](#page-30-0) [système antivol 33](#page-38-0)

### **T**

tableau de connexion [connecteurs vidéo 9](#page-14-0) [teinte, réglage 21](#page-26-0) télécommande [utilisation 14](#page-19-0) [température, limites de 39](#page-44-0) [texte non visible 34](#page-39-0)

### **U**

[utilisation de la télécommande 14](#page-19-0)

### **GARANTIE LIMITÉE**

InFocus Corporation (« InFocus ») garantit que les caractéristiques et le fonctionnement de chaque LP130 (le « Produit ») vendu seront conformes aux spécifications écrites d'InFocus. Cette garantie limitée ne s'applique qu'à la première personne physique ou morale achetant le Produit pour une utilisation personnelle ou commerciale et non à des fins de revente ou de distribution. Cette garantie restera en vigueur pour une période de deux (2) ans à compter de la date d'achat. La garantie limitée standard exclut les lampes du projecteur après 90 jours et accessoires après d'un an. InFocus ne garantit pas que le Produit répondra aux besoins particuliers de la personne physique ou morale ache-tant le Produit pour une utilisation personnelle ou commerciale. Les obligations d'InFocus en cas de rupture de la présente garantie limitée se limitent à la réparation ou au remplacement du Produit ou au remboursement du prix d'achat du Produit, au choix exclusif d'InFocus. Dans le cadre du programme Priority Care (Assistance prioritaire), le produit est remplacé par un produit neuf si le remplacement a lieu dans les 90 jours qui suivent la date d'achat et peut être remis à l'état neuf, au choix de InFocus, si le remplacement s'avère nécessaire après les 90 jours qui suivent la date d'achat. Pour faire valoir les droits de l'Acquéreur aux termes de la présente garantie, le Produit doit être renvoyé aux frais du seul Acquéreur à InFocus ou à tout centre de réparation agréé par InFocus, à condition toutefois que le Produit soit accompagné d'une déclaration écrite expliquant le problème et contenant (i) une preuve de la date d'achat, (ii) le nom du revendeur et (iii) le modèle et le numéro de série du Produit. Si vous envoyez votre projecteur pour réparation, InFocus vous recommande d'expédier l'appareil dans son emballage d'origine ou de le faire emballer pour l'expédition par un service spécialisé. N'envoyez pas votre projecteur dans la boîte légère incluse. Veuillez faire assurer votre colis pour sa pleine valeur. Le numéro d'autorisation de renvoi, délivré par le service à la clientèle d'InFocus, doit être placé en évidence à l'extérieur de l'emballage d'expédition contenant le Produit.

Remarque : Les produits remis à neuf ne sont pas couverts par la garantie limitée précédente. Veuillez consulter la garantie des produits remis à neuf pour des informations sur la garantie en vigueur.

### **LIMITES ET EXCLUSIONS DE LA GARANTIE**

InFocus n'aura plus aucune obligation aux termes de la présente garantie si le Produit a été endommagé par suite de mauvais emploi, utilisation abusive, négligence, accident, contraintes physiques ou électriques excessives, modifications non autorisées, détérioration, altération ou réparation par un tiers autre qu'InFocus ou ses représentants agréés, causes autres que l'utilisation normale ou manquement à utiliser correctement le Produit pour l'usage auquel le Produit est destiné.

### **ABSENCE DE RESPONSABILITÉ ET GARANTIES NON STIPULÉES**

LA GARANTIE IMPRIMÉE CI-DESSUS EST L'UNIQUE GARANTIE APPLICABLE À CET ACHAT. InFocus DÉSAVOUE TOUTE AUTRE GARANTIE, IMPLICITE OU EXPLICITE, NOTAMMENT, MAIS PAS UNIQUEMENT, LES GARANTIES IMPLICITES RELATIVES À LA QUALITÉ MARCHANDE DU PRODUIT ET À SON ADÉQUATION À UN USAGE PAR-TICULIER. IL N'EXISTE AUCUNE AUTRE GARANTIE S'ÉTENDANT AU-DELÀ DES TERMES CI-ÉTABLIS ET LA PRÉ-SENTE GARANTIE NE POURRA ÊTRE NI ÉTENDUE, NI MODIFIÉE, NI CHANGÉE SAUF AU MOYEN D'UN INSTRUMENT ÉCRIT RATIFIÉ PAR InFocus. CERTAINS ÉTATS NE PERMETTENT PAS DE LIMITATION DE DURÉE POUR LA GARANTIE IMPLICITE. EN CONSÉQUENCE, CERTAINES LIMITATIONS PEUVENT NE PAS S'APPLIQUER À VOTRE CAS.

#### **LIMITES DE RESPONSABILITÉ**

IL EST ENTENDU ET CONVENU QUE LA RESPONSABILITÉ D'InFocus, QUE CE SOIT DANS LE CADRE D'UN CON-TRAT, D'UN PRÉJUDICE, D'UNE GARANTIE QUELCONQUE, D'UNE NÉGLIGENCE OU AUTRE, EST LIMITÉE AU REMBOURSEMENT DU MONTANT DU PRIX PAYÉ PAR L'ACQUÉREUR ET QUE DANS AUCUN CAS LA SOCIÉTÉ InFocus NE SAURA ÊTRE RENDUE PASSIBLE DE DOMMAGES-INTÉRÊTS SPÉCIAUX, INDIRECTS OU CONSECUTIFS OU DES BÉNÉFICES, DES REVENUS OU DES ÉCONOMIES PERDUS. LE PRIX DÉCLARÉ DU PRODUIT EST UNE CON-SIDÉRATION POUR LA DÉTERMINATION DE LA LIMITE DE RESPONSABILITÉ D'InFocus. AUCUNE ACTION EN JUSTICE, SOUS QUELQUE FORME QUE CE SOIT, SE RAPPORTANT À L'ACCORD D'ACHAT DU PRODUIT NE POUR-RA ÊTRE INTENTÉE PAR L'ACQUÉREUR S'IL S'EST DÉROULÉ PLUS D'UNE ANNÉE DEPUIS L'ORIGINE DE LADITE ACTION. CERTAINS ÉTATS NE PERMETTENT PAS L'EXCLUSION OU LA LIMITATION DES DOMMAGES INDI-RECTS OU DIRECTS. EN CONSÉQUENCE, LES LIMITATIONS OU EXCLUSIONS CI-DESSUS PEUVENT NE PAS S'AP-PLIQUER À VOTRE CAS. CETTE GARANTIE LIMITÉE VOUS DONNE DES DROITS LÉGAUX SPÉCIFIQUES ET VOUS POUVEZ AVOIR D'AUTRES DROITS QUI VARIENT SUIVANT L'ENDROIT DE VOTRE ACHAT.

Numéro de pièce 010-0251-00 (Français)